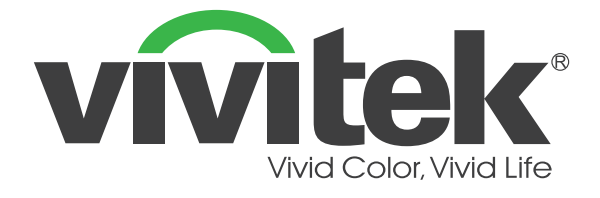

# **D36** 系列

## **(DU3661Z DH3660Z DH3665ZN DW3651Z)** 數位雷射投影機

使用手冊

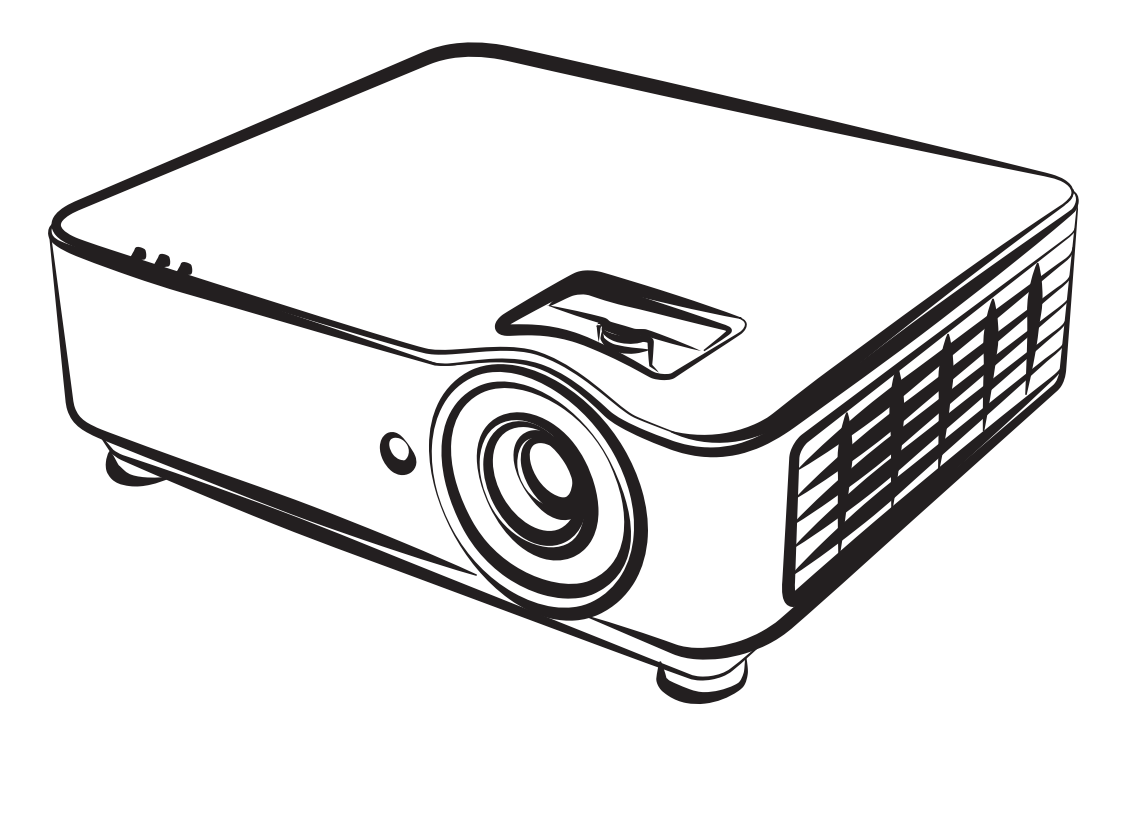

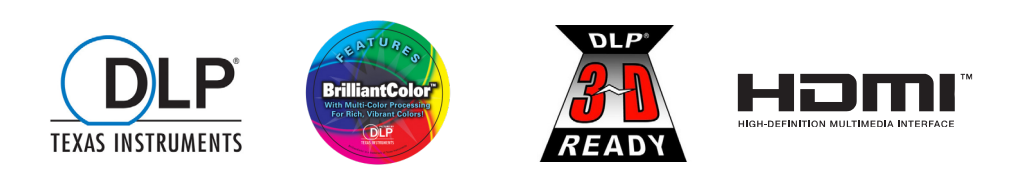

## 目錄

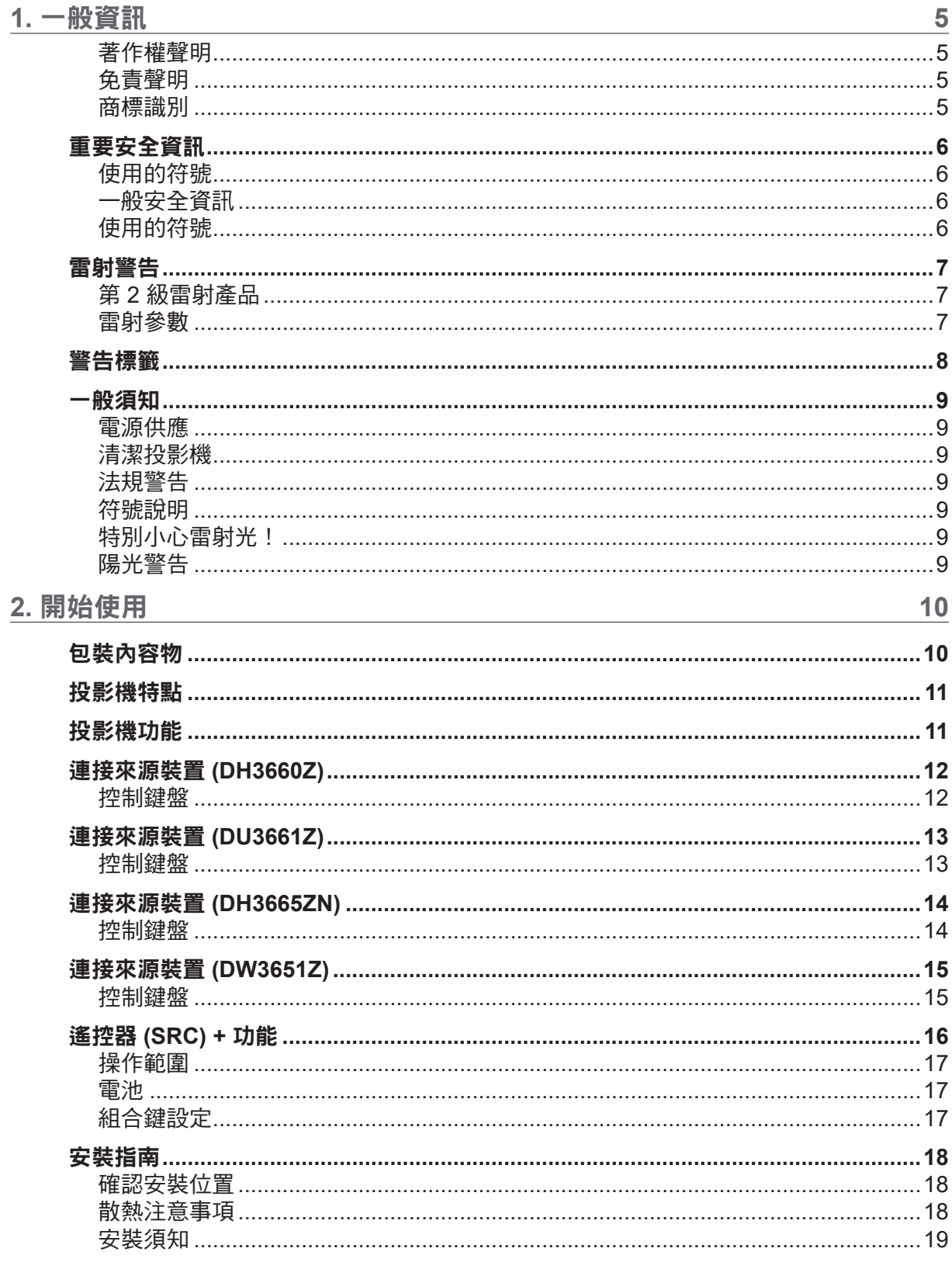

## 目錄

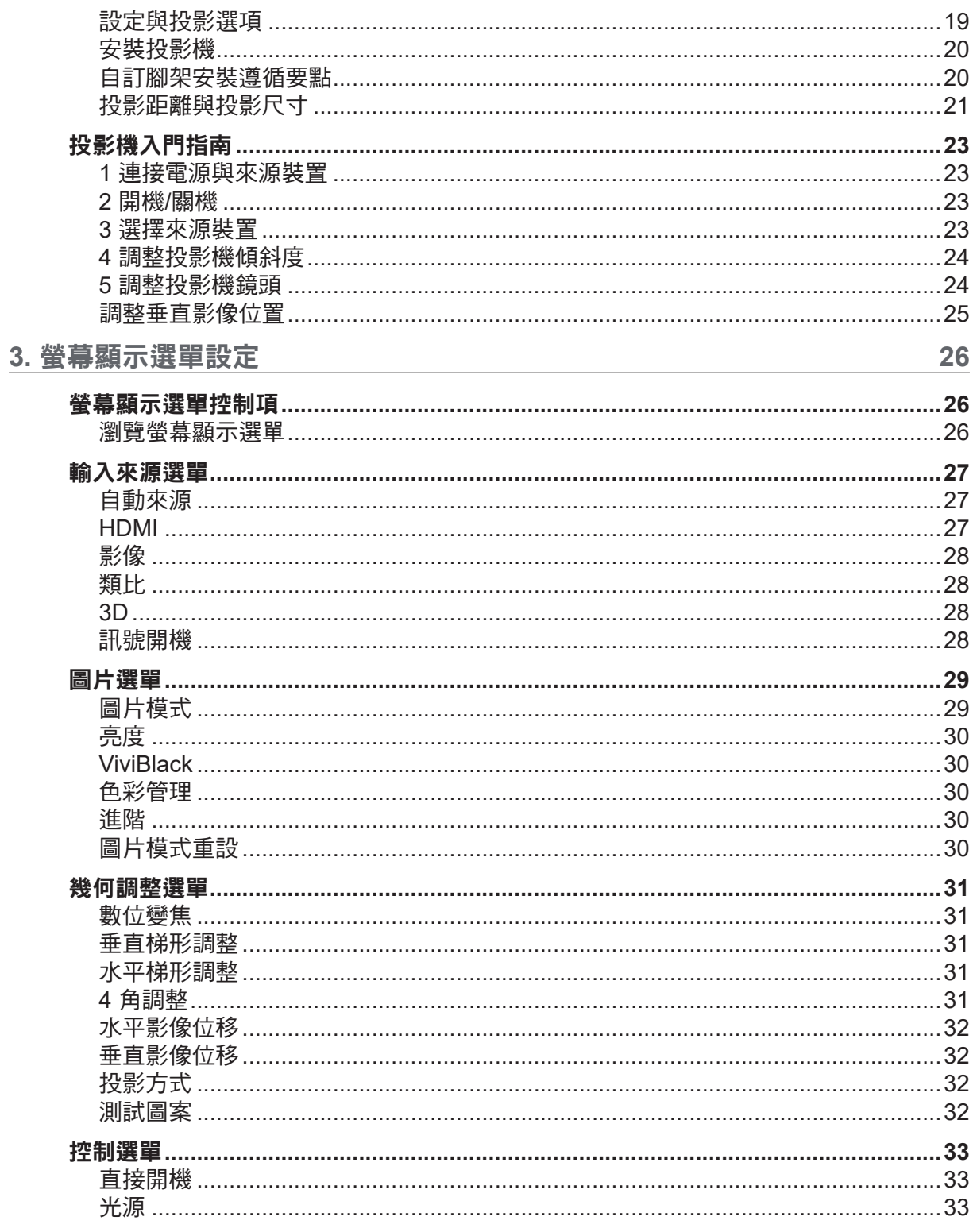

## 目錄

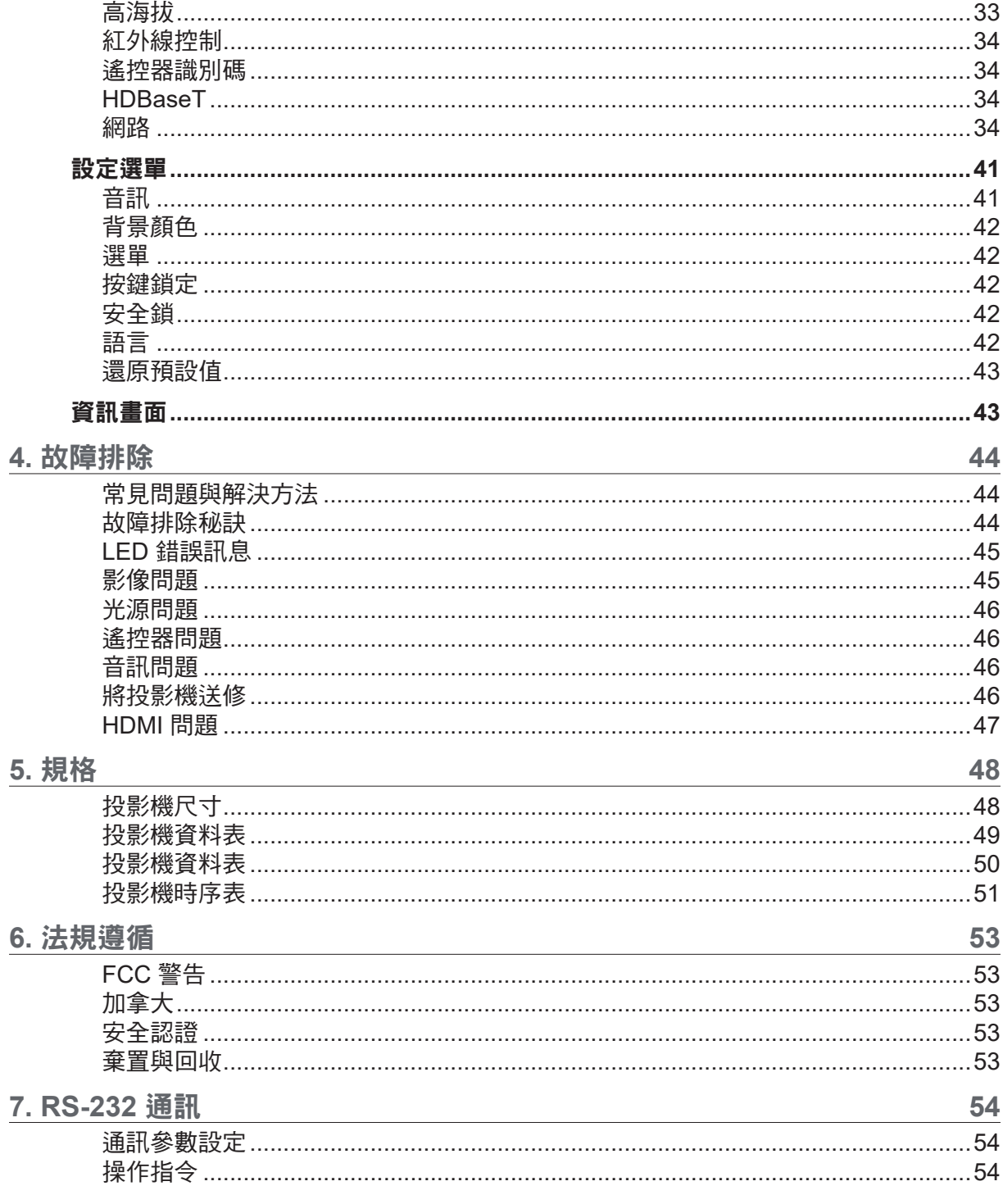

## <span id="page-4-0"></span>**1.** 一般資訊

## 著作權聲明

本出版品(包含所有相片、圖片及軟體)受國際著作權法之保護,保留一切權利。未經撰寫者之書面同 意,不得複製本手冊之任何內容。© Copyright 2019

### 免責聲明

本文件資訊如有變更,恕不另行通知。製造商對本文內容不作任何陳述或擔保,且明確聲明不提供銷售 性或特定用途適用性之任何默示擔保。製造商保留隨時修改本出版品及變更內容之權利,無須對這類修 改或變更另行通知。

商標識別

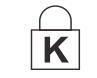

Kensington 屬於 ACCO Brand Corporation 在美國的註冊商標,並已在全球其他國 家完成註冊或申請生效中。

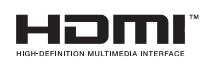

HDMI、HDMI 標誌及 High-Definition Multimedia Interface 皆為 HDMI Licensing LLC 於美國及其他國家之商標或註冊商標。

**↓HDBT**™ HDBaseT™ 及 HDBaseT Alliance 標誌皆為 HDBaseT Alliance 的商標。

本手冊中使用的所有其他產品名稱,均為各擁有者的財產,並獲授權使用。

## <span id="page-5-0"></span>重要安全資訊

重要:

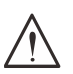

使用本投影機前,強烈建議您仔細閱讀本節說明。這些安全及使用說明能確保您安全、長久使用本投影機。 請妥善保存本手冊,以供日後參考。

使用的符號

投影機及本手冊所用之警告符號,用於提醒您注意危險情況。 以下為本手冊所用的警告說明,用於提醒您留意重要資訊。

注意事項: 提供關於主題的其他資訊。

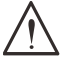

重要: 提供不應忽略的補充資訊。

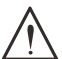

小心: 提醒您注意可能造成投影機損壞的情況。

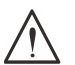

警告: 提醒您注意可能損壞投影機、對環境造成危害或導致人體受傷的情形。

在本手冊中,螢幕顯示選單中的項目以粗體表示,範例如下: 「按下遙控器上的選單按鈕開啟主選單。」

一般安全資訊

- **●** 請勿拆開本投影機的機殼。本投影機無任何使用者可自行維修之零件。 若需要維修,請洽詢合格的維修人員。
- **●** 請遵照本手冊及投影機上的所有警告及注意資訊。
- 為避免傷害眼睛,請勿於亮起時直視鏡頭。
- **●** 請勿將投影機放在不平的表面、推車或支架上。
- **●** 避免系統靠近水、陽光直射處或加熱裝置。
- **●** 請勿在投影機上放置書本、背包等重物。

使用的符號

本產品供有能力操作本機器的成人使用。 請記下您的投影機型號與序號,然後留存此項資訊,以便未來維護之用。若設備潰失或遭竊, 亦可將此項資訊做為警察報案之用。 型號:

序號:

## <span id="page-6-0"></span>雷射警告

## 第 2 級雷射產品

此雷射產品在進行所有操作程序時,皆屬第 2 級。

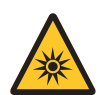

雷射光 - 避免眼睛直接暴露。 請勿將雷射或讓雷射光對著或反射至他人或反光物體。

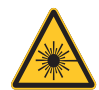

直射光或散射光對眼睛和皮膚有害。 若未遵循隨附的指示,眼睛會有暴露在雷射輻射下的潛在危險。

小心 – 使用控制鍵,或調整或執行非此處指定之程序,可能會導致暴露於輻射的危險

雷射參數

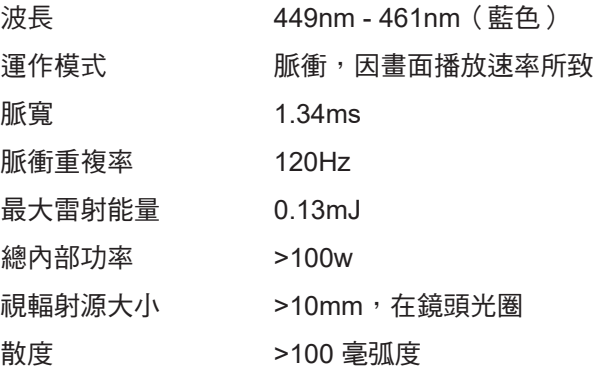

如同任何明亮光源,請勿直視光束。 **RG2 IEC 62471-5:2015**。

## <span id="page-7-0"></span>警告標籤

安全危險與警告資訊標籤位於下列位置:

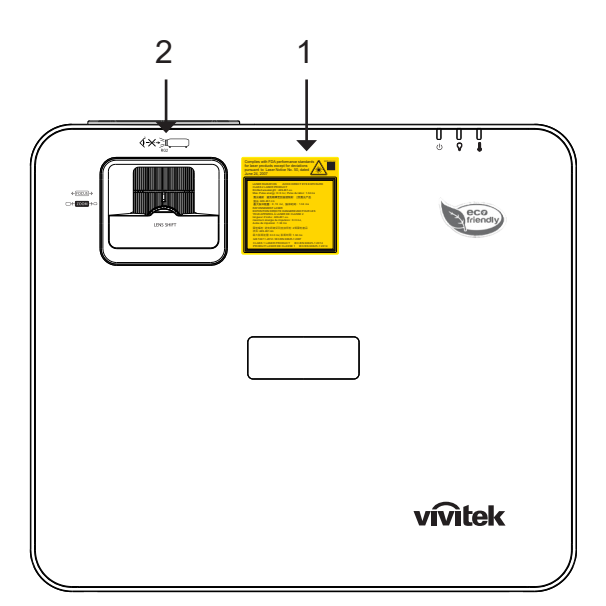

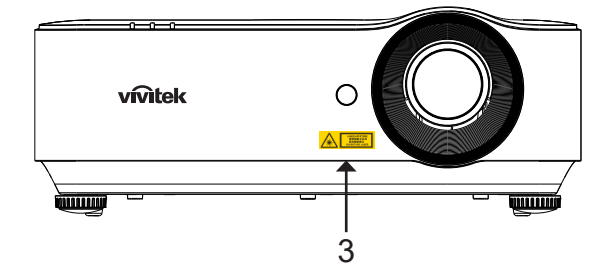

 **1.** 說明標籤

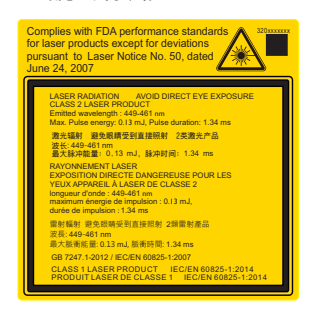

**2. RG2 標籤** 

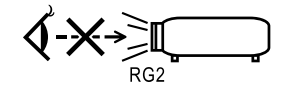

 **3.** 危險警告標籤與光圈標籤

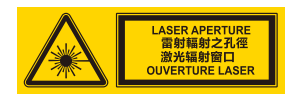

## <span id="page-8-0"></span>一般須知

電源供應

- **●** 僅限使用隨附的電源線。
- **●** 請勿在電源線上放置任何物品。不要將電源線牽至有人走動的區域。
- **●** 長時間儲存或未使用時,請取出遙控器內的電池。

### 清潔投影機

- **●** 清潔前請拔出電源線。
- **●** 讓光源冷卻約一個小時。

### 法規警告

在安裝及使用投影機前,務必閱讀第 [53](#page-52-1) 頁的法規遵循。

符號說明

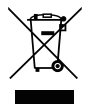

處置:請勿透過家庭或一般廢棄物回收服務處置廢電子電機設備。歐盟國家須透過獨立的 回收服務妥善處置廢棄物。

## 特別小心雷射光!

在同一房間內使用 DLP 投影機與高功率雷射設備時,應特別小心。雷射光直接或間接射到投影機鏡頭 時,會對 Digital Mirror Devices (DMD™) 造成嚴重損壞。

陽光警告

請避免在會直接照射到陽光的地方使用 D366 系列。陽光照射到投影機鏡頭時,會對 Digital Mirror Devices (DMD™) 造成嚴重損壞。

## <span id="page-9-0"></span>**2.** 開始使用

## 包裝內容物

小心拆開投影機的包裝,檢查是否包含下列物品:

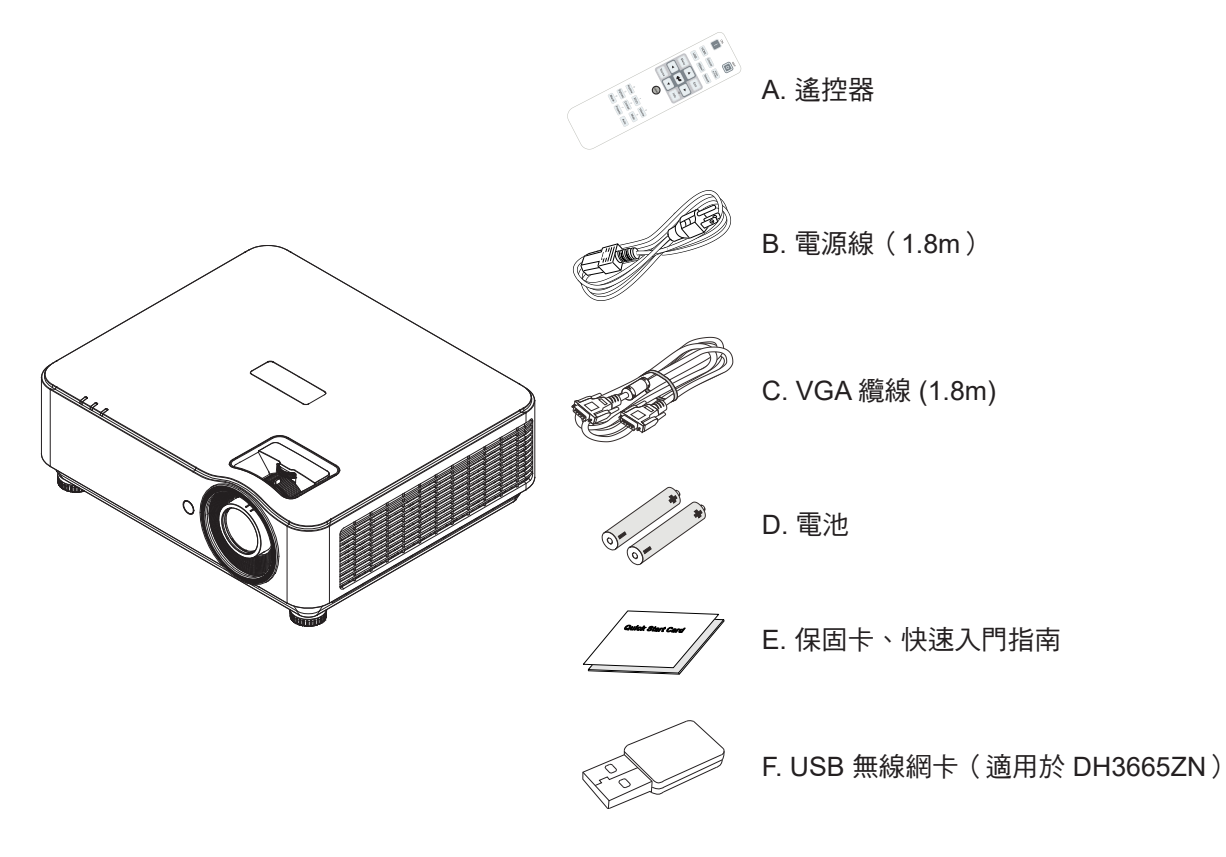

#### 注意事項:

若上述物品有任何缺漏、受損或投影機無法正常運作,請立即洽詢經銷商。建議您保留原始包裝材料,便於日後保 固送修設備使用。

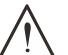

### 小心:

避免在多灰塵的環境中使用投影機。

## <span id="page-10-0"></span>投影機特點

- **●** DLP® DarkChip3™ 及 BrilliantColor™ 技術可提供最佳的黑色層次與鮮豔的彩色影像
- Full 1080P (1920x1080) (DH3660Z/DH3665ZN 型號) 、WUXGA (1920x1200) (DU3661Z 型號) 和 WXGA (1280x800)(DW3651Z 型號 ) 解析度,適用於 HD 多媒體簡報和影片
- **●** 高達 4500 ANSI 流明 (DH3660Z/DH3665ZN)、5000 ANSI 流明 (DU3661Z/DW3651Z) 與動態 20,000:1 對比度, 呈現驚人的影像品質
- **●** 穩定雷射磷光光源提供可靠的投影與效能
- **●** 支援手動變焦與對焦,調整與定位更容易
- 垂直鏡頭位移與 1.5x 變焦比率提供更大的安裝便利性與彈性
- 4段 RGBY 色輪能夠提升色彩還原度,呈現鮮明活潑的色彩
- **●** 無燈泡無汞的環保設計,運作時間高達 20,000 小時
- 以 DLP® Link™ 與藍光 HDMI 1.4b 投影 3D 內容,早現栩栩如生的逼真影像
- 內建 10W 喇叭,含有多個音訊輸入及音訊輸出連接埠。
- **●** 採用 360° 操作與投影設計,任何角度皆可裝設
- **●** 直立模式投影能輕鬆以 90° 裝設投影機
- 採用封閉式引擎及無濾網設計,能有效防止灰塵與纖維材質
- **●** 整合式網路監控與管理解決方案(產品認證)包括 Crestron® RoomView™、Extron、AMX SSDP 及 Telnet
- 共有 8 種預設顯示場景模式可供選擇, 投影最合滴的顯示影像
- **●** 立即開啟/關閉功能可讓您立即開機或關機
- **●** 防竊安全功能包括:Kensington® 安全防盜鎖槽、安全防盜桿及使用密碼保護的按鍵鎖定。

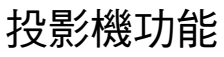

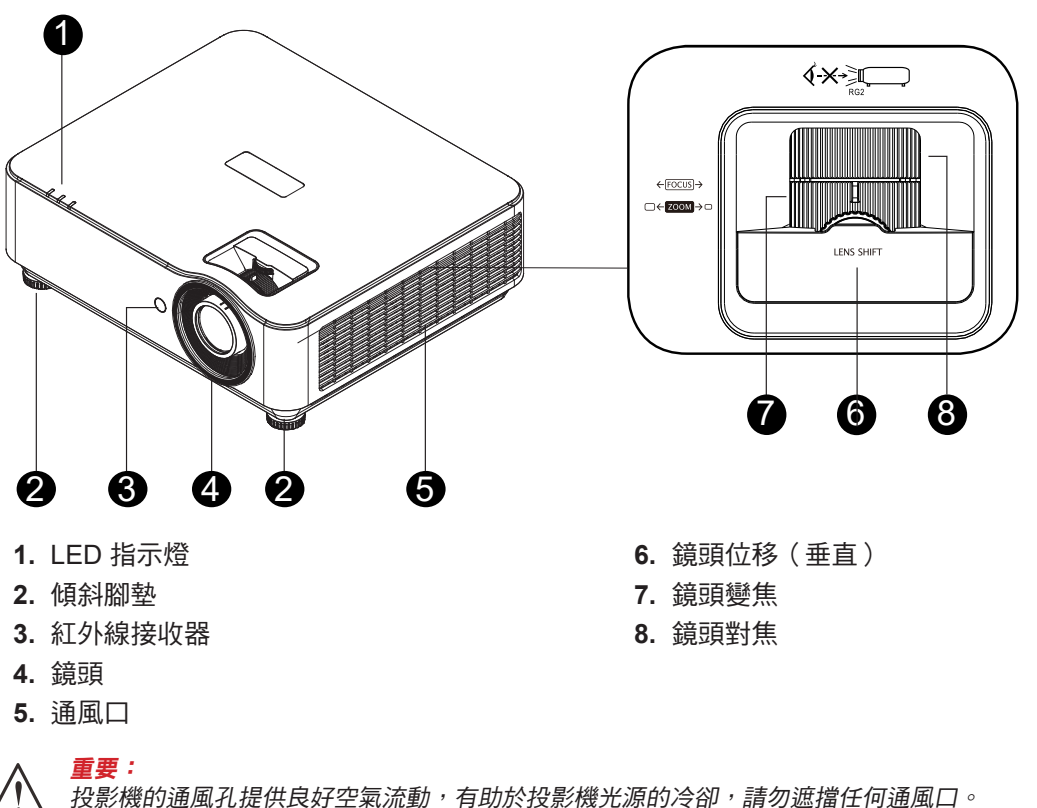

## <span id="page-11-0"></span>連接來源裝置 (DH3660Z)

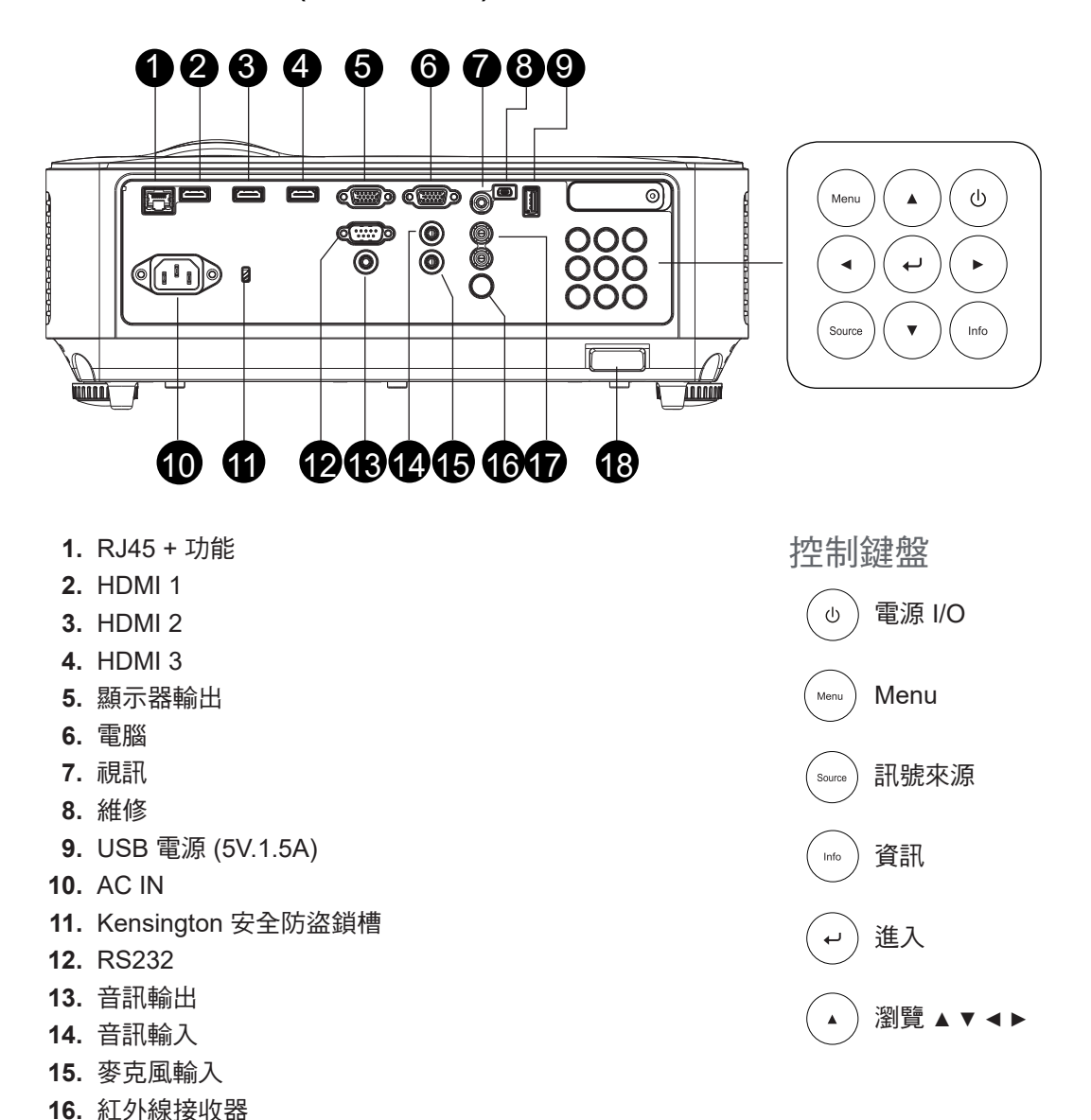

 **17.** 音訊輸出 R/L  **18.** 安全防盜鎖

## <span id="page-12-0"></span>連接來源裝置 (DU3661Z)

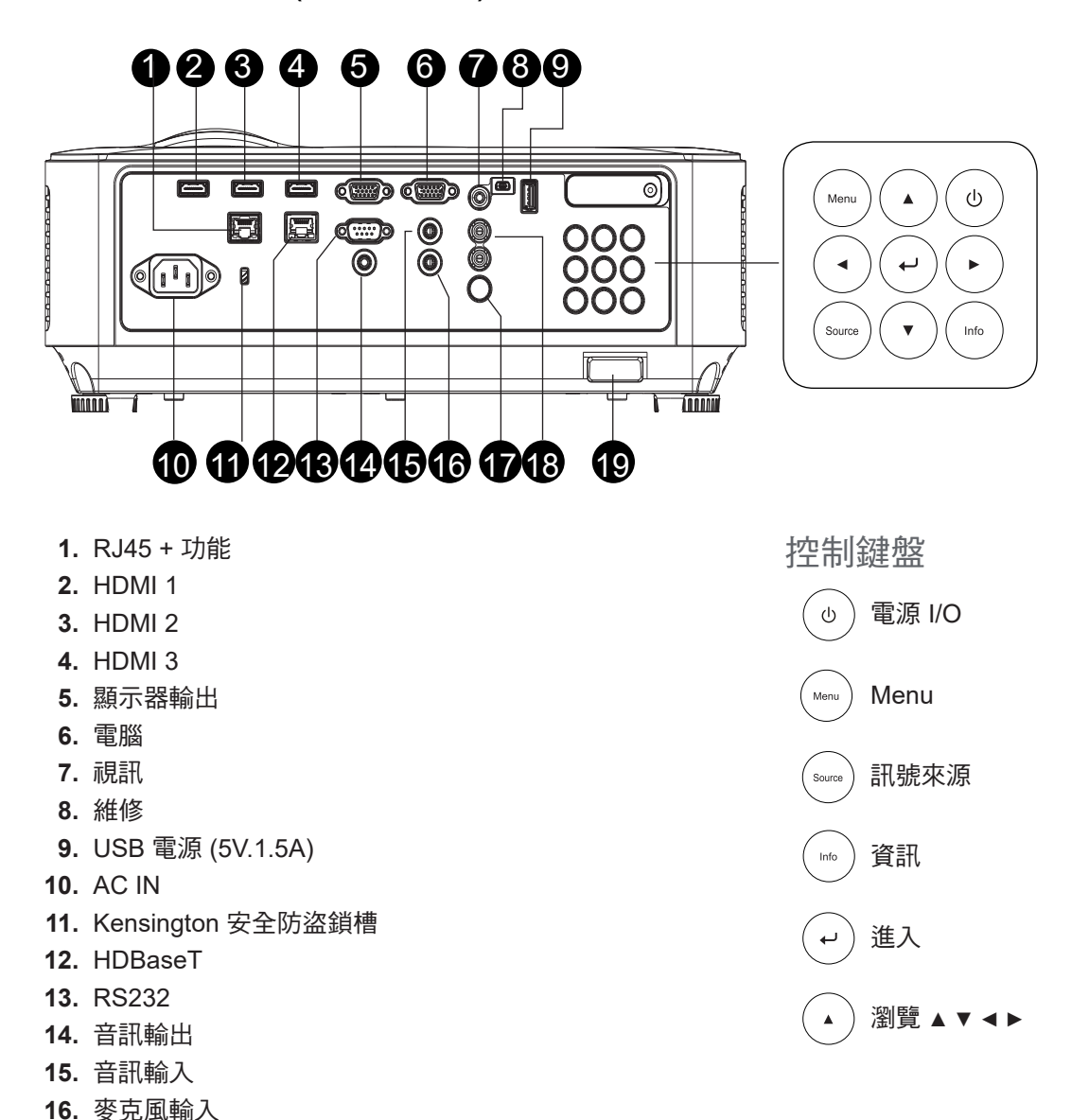

 **17.** 紅外線接收器  **18.** 音訊輸出 R/L  **19.** 安全防盜鎖

## <span id="page-13-0"></span>連接來源裝置 (DH3665ZN)

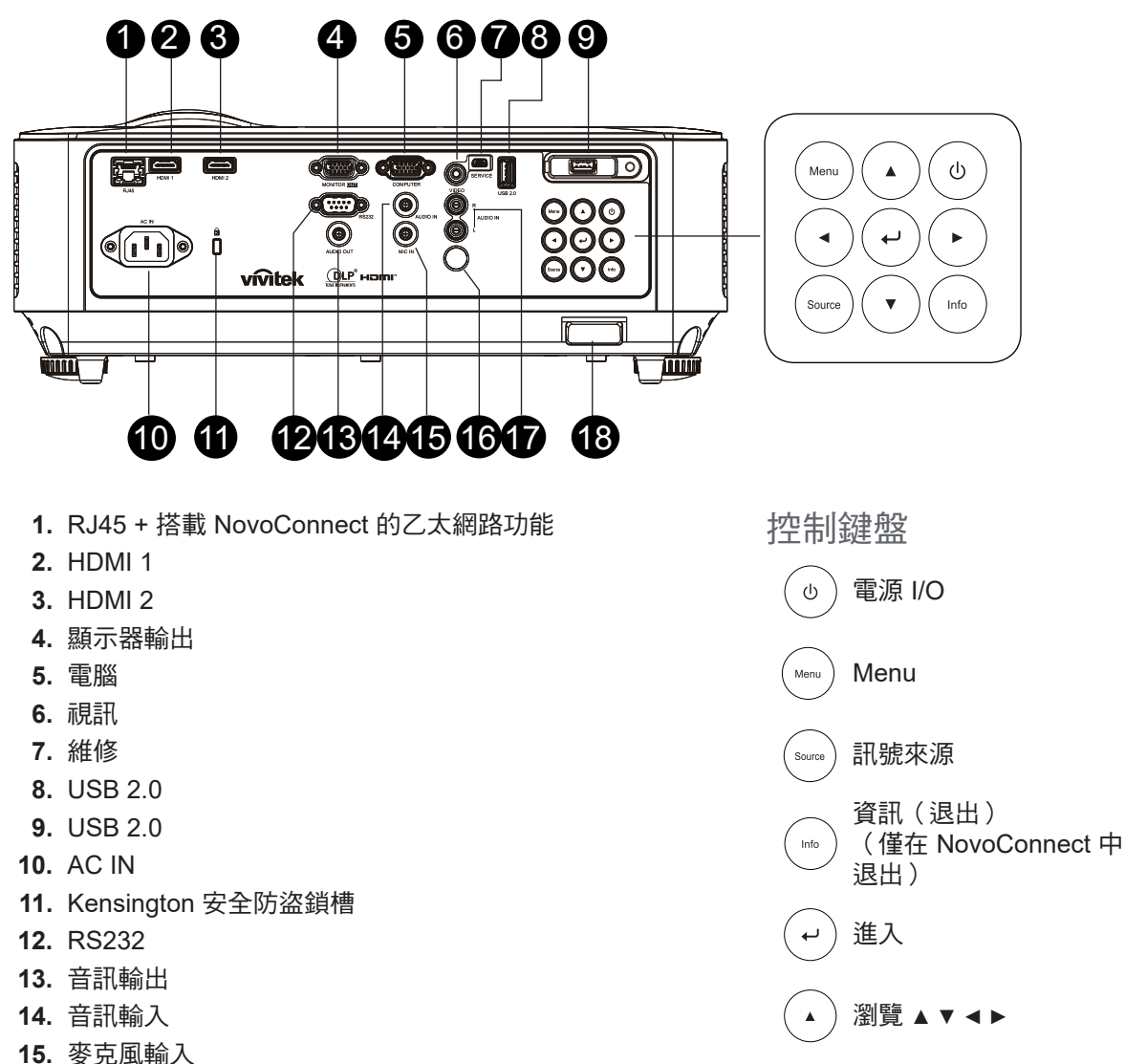

- **16.** 紅外線接收器
- 
- **17.** 音訊輸出 R/L
- **18.** 安全防盜鎖

## <span id="page-14-0"></span>連接來源裝置 (DW3651Z)

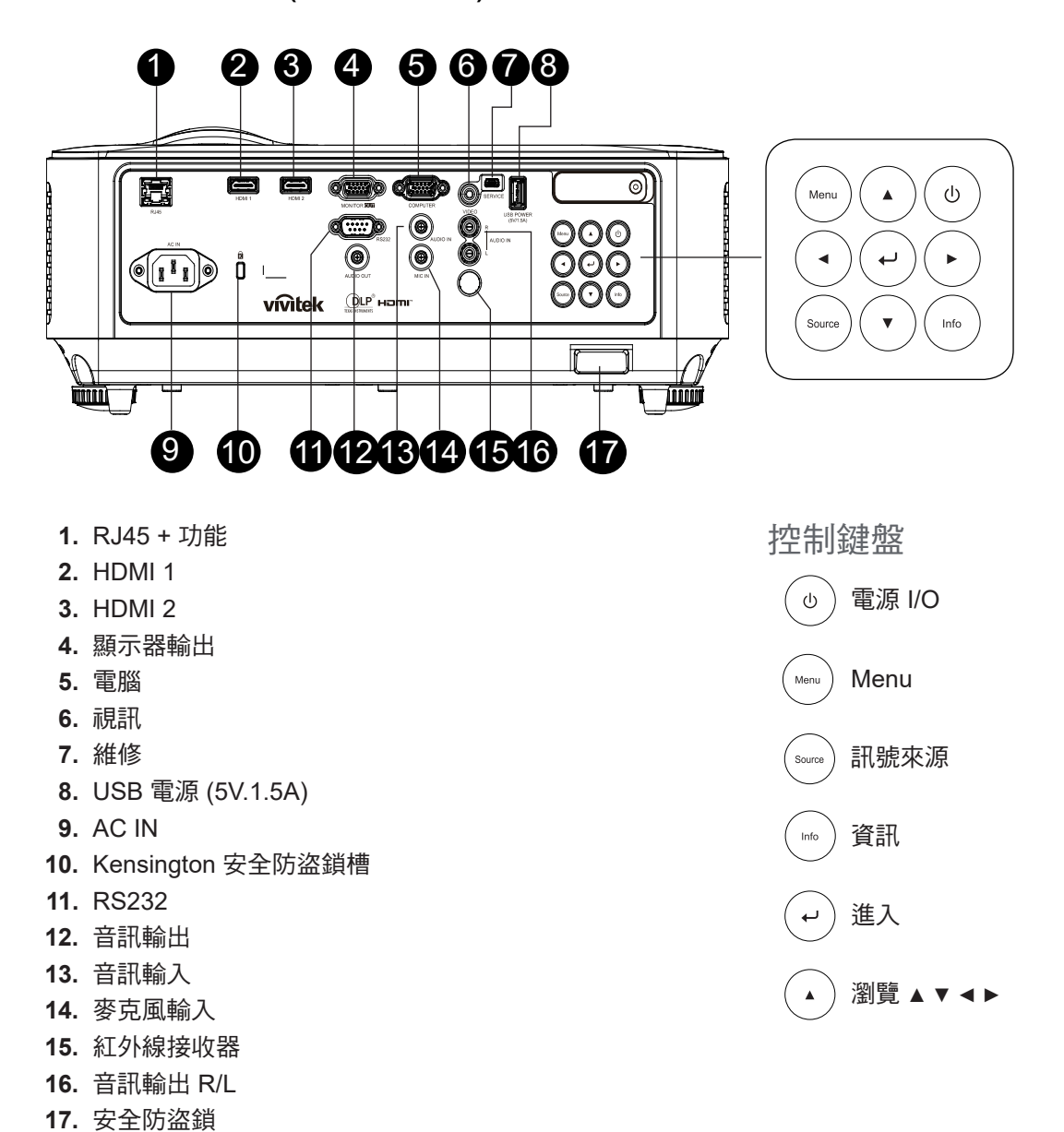

#### 注意事項:

投影機在 MHL 模式下時, 投影機上的鍵盤應與遙控器上的按鍵一樣具有相同的定義。 選單用於應用程式設定,▲ 向上、▼ 向下、*◄* 向左及 *►*向右作為方向鍵使用,也可以使用 ENTER 和離開。 使用遙控器控制您的智慧型裝置:

警告: 基於安全考量,在進行連接前請先中斷投影機及相連接裝置的電源。

## <span id="page-15-0"></span>遙控器 (SRC) + 功能

- **1.** 紅外線傳輸器
- **2.** 雷射筆
- **3.** 電源開啟
- **4.** 電源關閉

#### 連接端子

- **5.** HDMI
- **6.** 電腦
- **7.** USB
- **8.** 視訊/S-Video
- **9.** HDBaseT(不支援 DH3660z)
- **10.** 網路

#### 功能

- **11.** Menu
- **12.** 訊號來源
- **13.** 離開
- **14.** 資訊 / ID
- **15.** 瀏覽
- **16.** 雷射筆

#### 設定

- **17.** ECO / ID 1
- **18.** 梯形校正 / ID 0
- **19.** 屏幕 / ID 3
- **20.** 背景 / ID 6
- **21.** 對比度 / ID 4
- **22.** 靜止 / ID 7
- **23.** 音量 / ID 2
- **24.** 靜音 / ID 5
- **25.** 自動

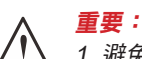

1. 避免在明亮日光燈開啟時使用投影機。某些高頻日光燈可能會干擾遙控器的操作。

2. 確保遙控器與投影機之間不受任何物體阻擋。若遙控器與投影機之間有物體阻擋,您可透過某些反射面(如投影 機螢幕)來反彈訊號。

3. 投影機上的按鈕及按鍵,对能與遙控器上的對應按鈕相同。本使用手冊之說明係依據遙控器的功能。

#### 注意事項:

依據2007年6月24日雷射公告第50號,除偏差外,其餘皆符合FDA雷射產品效能標準

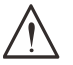

小心: 使用控制鍵、調整或執行非此處指定之程序,可能會導致產生接觸雷射光的危險。

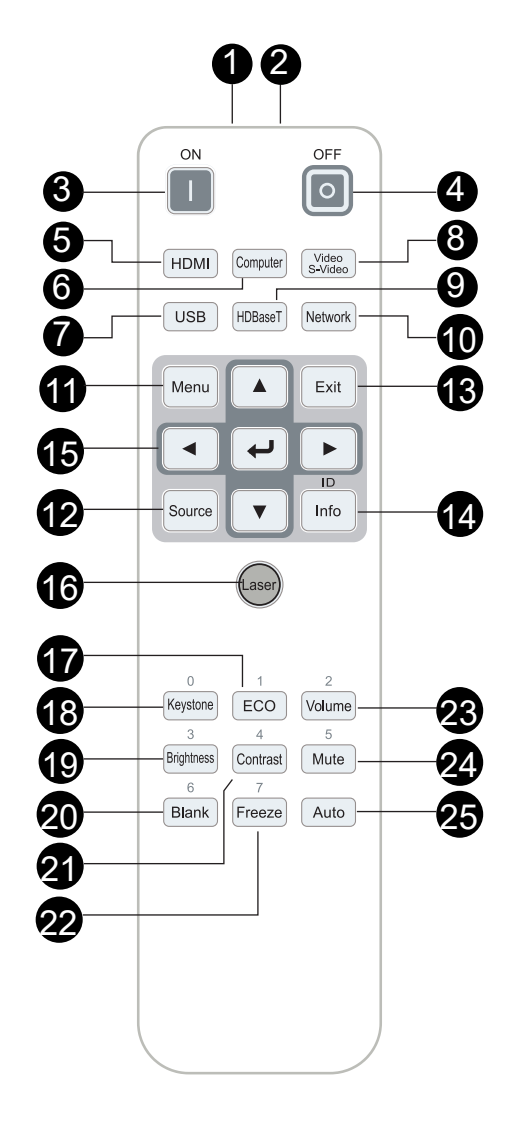

## <span id="page-16-0"></span>操作範圍

- **●** 本遙控器使用紅外線傳輸控制投影機。
- **●** 遙控器無須直接指向投影機。
- 遙控器在距離半徑約 7 公尺 (23 英尺)且高於或低於投影機水平位置的垂直角度度15度內都能發揮 功能。

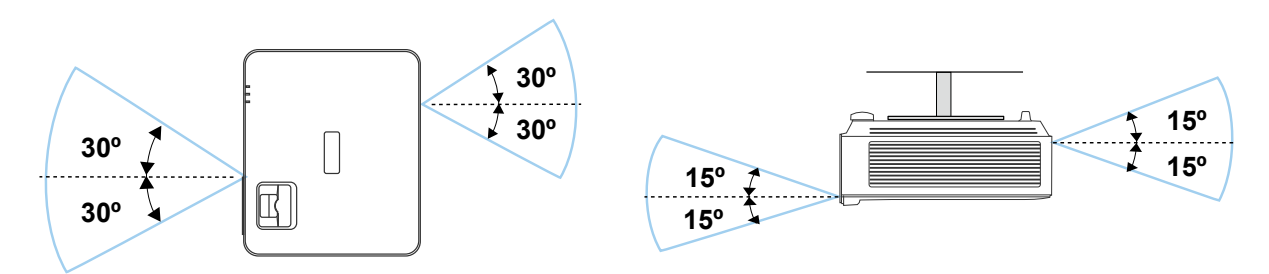

#### 注意事項:

若投影機對遙控器沒有反應,則請靠近一點或更換電池。

電池

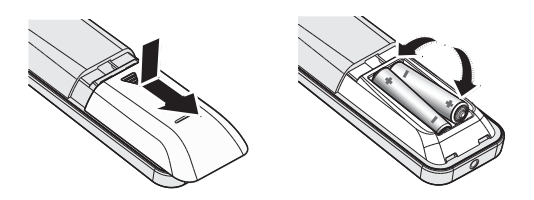

- **●** 滑入/滑出電池室蓋。
- **●** 以正極朝上的方式置入電池。

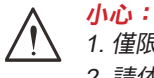

- 1. 僅限使用 AAA 電池(建議使用鹼性電池)。 2. 請依當地法規處置廢電池。
- 3. 長時間不使用投影機時,請取出電池。

組合鍵設定

ID+0:將遙控器客戶代碼重設為預設設定。 ID+(1~7):將遙控器客戶代碼設為「1~7」。

## <span id="page-17-0"></span>安裝指南

確認安裝位置

- 若要供電,請使用 3 孔(包含接地引線 )插座,以確保所有投影機系統設備均正確接地與平衡地電 位。
- 使用投影機隨附的電源線。若此項目遺失,請使用合格的三腳式(包含接地引線)電源線;請勿使 用 2 腳式電源線。
- **●** 確認電壓是否穩定、已經正確接地且沒有漏電。
- 測量總耗電量,並確保總耗電量在安全容量內,以避免安全問題與短路。
- 若置於高海拔地區,則請開啟高海拔模式。
- **●** 僅可以直立或倒轉的方式安裝投影機。
- 確保安裝支架確實固定,並可支撐投影機重量
- **●** 避免安裝在冷氣管路或重低音喇叭附近。
- **●** 避免安裝在高溫、散熱不良及灰塵過多的位置。
- 請遠離螢光燈(> 1 公尺 ),澼免紅外線干擾導致故障。
- 確保 VGA IN 接頭牢牢連接至 VGA IN 連接埠。兩側的螺絲確實鎖緊時,將可確保正確連接與電線 訊號,以帶來最佳的顯示畫面。
- **●** AUDIO IN 接頭僅應接至 AUDIO IN 連接埠。 請勿將 AUDIO OUT 連接埠連接至如 BNC、RCA 等任何其他連接埠;
- 開機前,請確保正確連接雷源線與訊號線。若要在投影機啟動運作時避免損壞投影機,請勿插入或 拔下任何訊號線或電源線。

散熱注意事項

出風口

- 確保出風口處至少有 50 公分的無遮蔽空間,藉此確保散熱良好。
- 出風口處不可位於其他投影機鏡片前方,以免導致影像模糊。
- **●** 出風口與其他投影機的入風口應保持 100 公分以上的距離。
- 使用投影機時,會產生巨大的熱量。內部風扇會在關機時為投影機散熱,因此此程序可能會持續進 行一段時間。投影機進入待機模式時,按下AC電源按鈕即可關閉投影機,拔下電源線。請勿在關機 過程中拔下電源線,以免損壞投影機。在此同時,延緩發熱亦將影響投影機的使用壽命。關機程序 視機型而定,可能會有所不同。無論如何,請在投影機進入待機狀態後,確定拔下電源線。

入風口

- **●** 確保入風口處 30 公分範圍內無任何阻礙物。
- **●** 入風口應遠離其他熱源。
- **●** 避免灰塵過多的區域

## <span id="page-18-0"></span>安裝須知

**●** 投影機不限任何角度或方位安裝與正確作用。

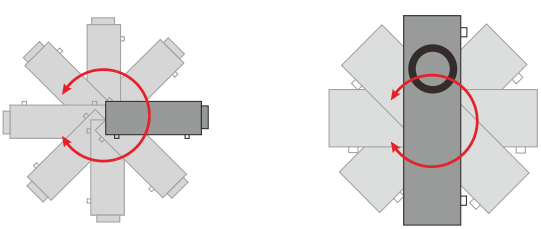

**●** 確保所有出風口周圍保有最小的間距空間 > 500mm(19.7 吋)。

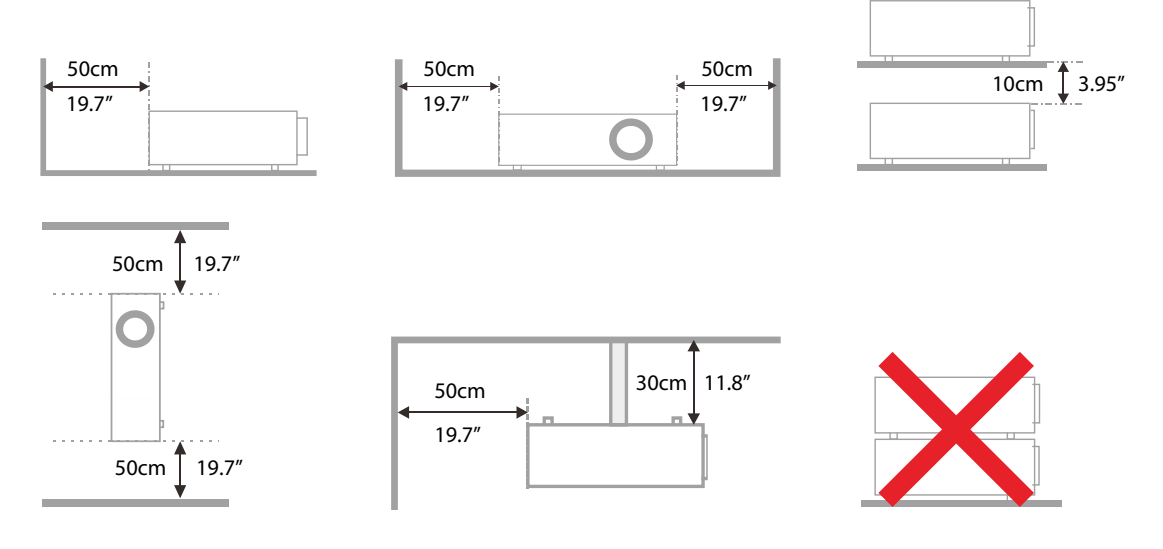

● 在封閉空間使用投影機時,請確定周圍的氣溫未超過最大允許的操作溫度,且所有入風口及出風口 沒有遭到遮擋。

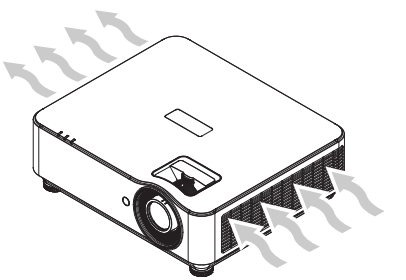

- 確保入風口不會從出風口重複吸入熱氣或排出的空氣,否則即使機殼溫度保持在可接受的操作溫度 範圍內,也有可能造成裝置當機。
- 所有機殼皆應通過公認的耐熱性評估,確保投影機不會重複吸入排出的空氣。

設定與投影選項

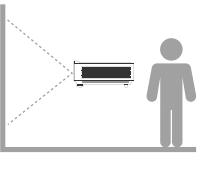

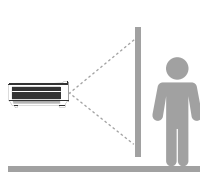

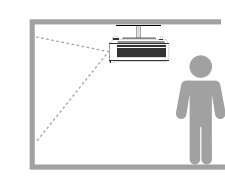

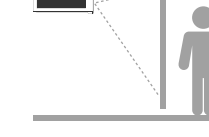

前投影 前投影 青投影 医花板前投影 医花板背投影

## <span id="page-19-0"></span>安裝投影機

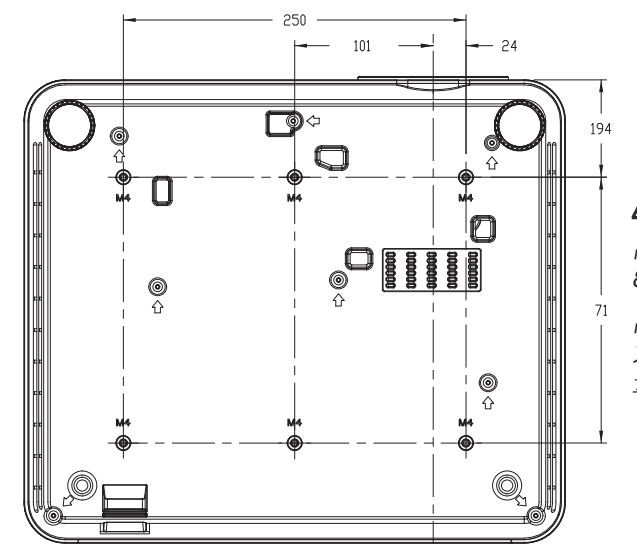

小心: 安裝時,請務必使用 UL Listed 吊裝套件。

吊裝時應使用經核准的吊裝硬體,以及螺絲最長深度為 8mm (0.315 英寸)的 M4 螺絲。

吊裝的結構必須具備適合的外形及強度。吊裝的負載能 力必須超過安裝設備的重量,且須能承受三倍的設備重 量超過 60 秒以防意外情況。

## 自訂腳架安裝遵循要點

若是客製化設計支架安裝(如直向),請遵循以下要點:

- **●** 使用 **6** 根螺絲將投影機固定至支架。
- **●** 螺絲孔中心尺寸:**71 × 250**(螺距 **= 125**)**mm**
- **●** 確定堅固的底座設計可以支撐投影機重量並避免傾覆。

#### 注意事項:

下圖僅供參考。並非準確的腳架設計圖。

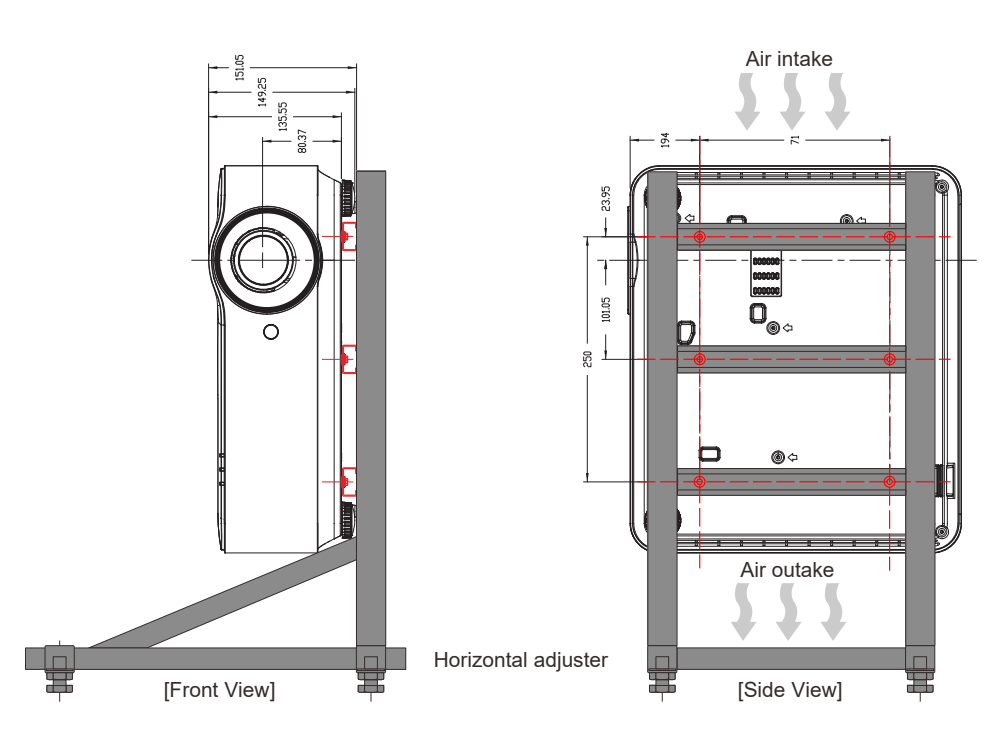

## <span id="page-20-0"></span>投影距離與投影尺寸

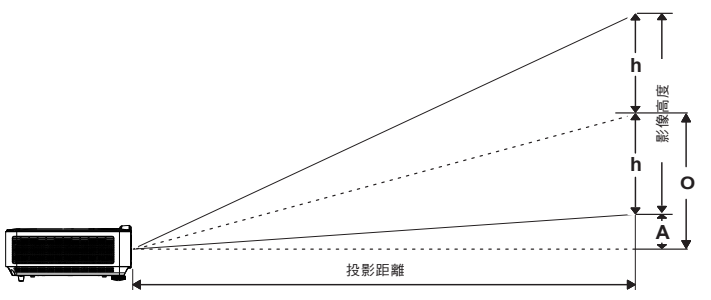

距離及影像尺寸表

## **DH3660Z/DH3665ZN (1080P)**

標準投影鏡頭:TR 1.39~2.09;偏移 = 115%

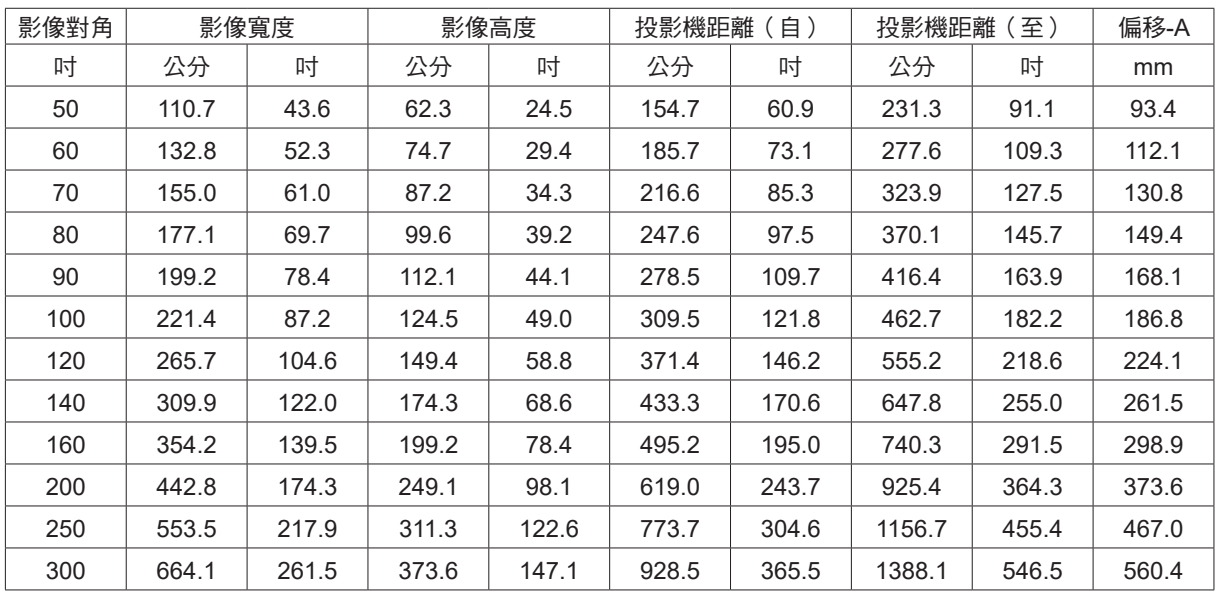

### **DU3661Z (WUXGA)**

標準投影鏡頭: TR 1.39~2.09; 偏移 = 108.5%

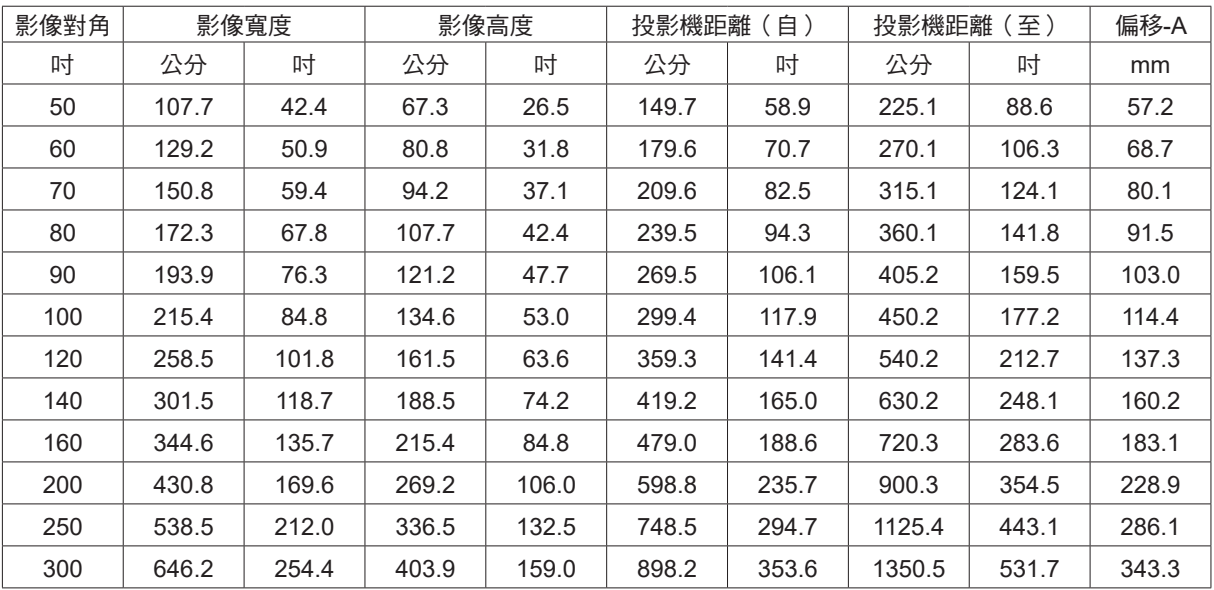

## **DW3651Z (WXGA)**

標準投影鏡頭:TR 1.46~2.20;偏移 = 111%

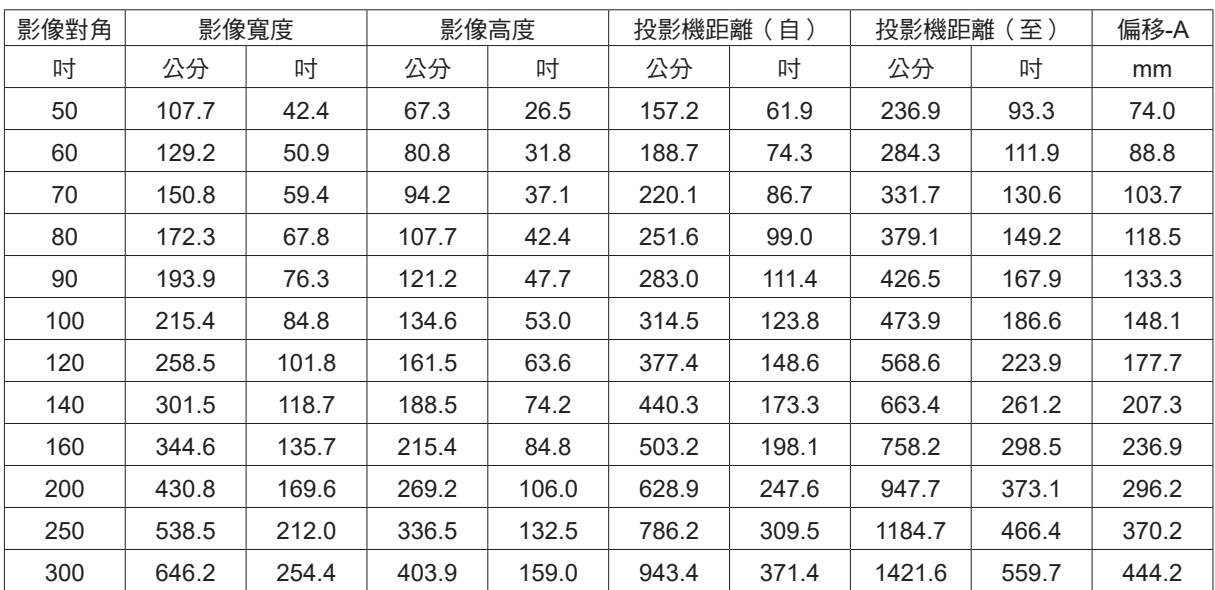

## <span id="page-22-0"></span>投影機入門指南

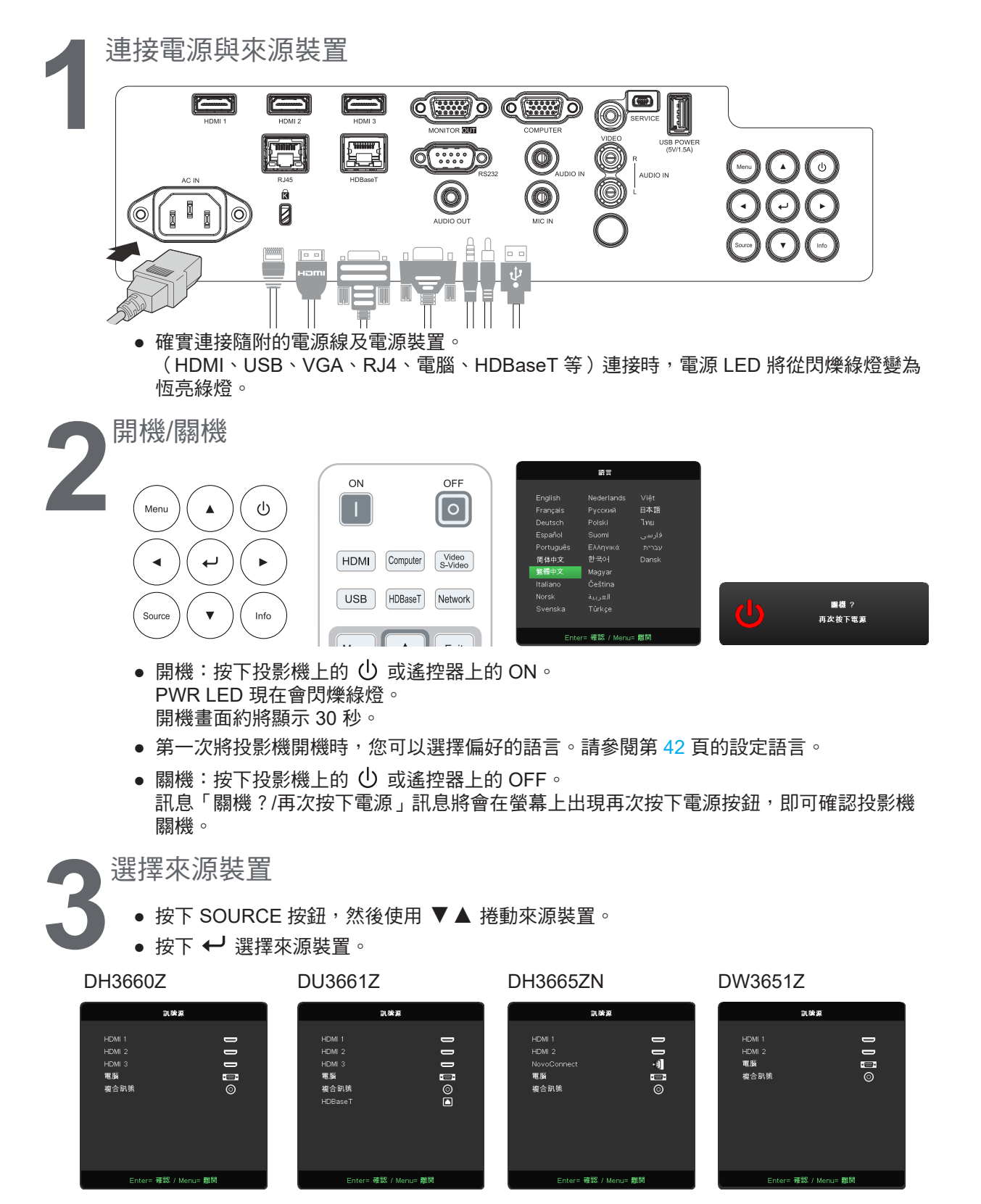

注意事項:

使用 RGB 轉色差轉接頭,即可支援色差視訊。

僅供接收的影音之用。

投影機利用一條 HDBaseT CAT5e (以上)纜線, 支援長達 100m/328ft 的 HDBaseT 連線距離。 使用 NovoConnect 功能之前,請造訪 [http://vivitekcorp.com/](http://vivitekcorp.com/ ) 下載 NovoProjector 使用手冊。(適用於 DH3665ZN)

<span id="page-23-0"></span>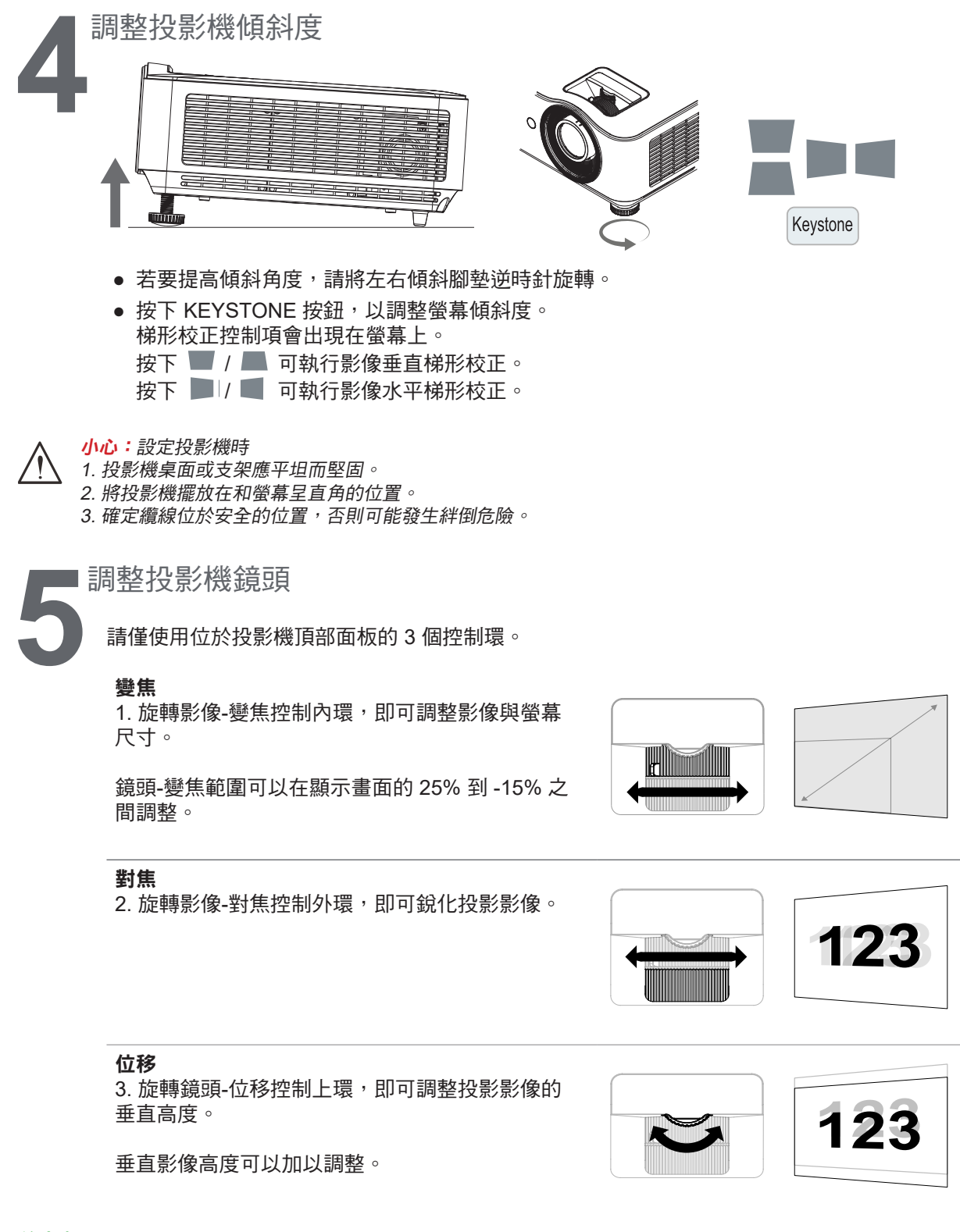

#### 注意事項:

此獨特的位移系統,可讓鏡頭位移,並同時提高要比傳統鏡頭位移系統還要高的ANSI對比。 若要檢視位移圖與進一步的解說,請參閱第 [25](#page-24-1) 頁。

## <span id="page-24-1"></span><span id="page-24-0"></span>調整垂直影像位置

垂直影像高度的可調範圍大約是 13% (DH3660Z 和 DH3665ZN)、11.7% (DU3661Z) 和 13.9% (DU3651Z) 的偏移位置。請注意,最大垂直影像高度調整會受限於水平影像位置。例如,若已達最大水 平影像位置,則無法達到上述的最大垂直影像位置。如需更清楚的說明,請參閱以下的位移範圍圖。

### 鏡頭位移範圍圖

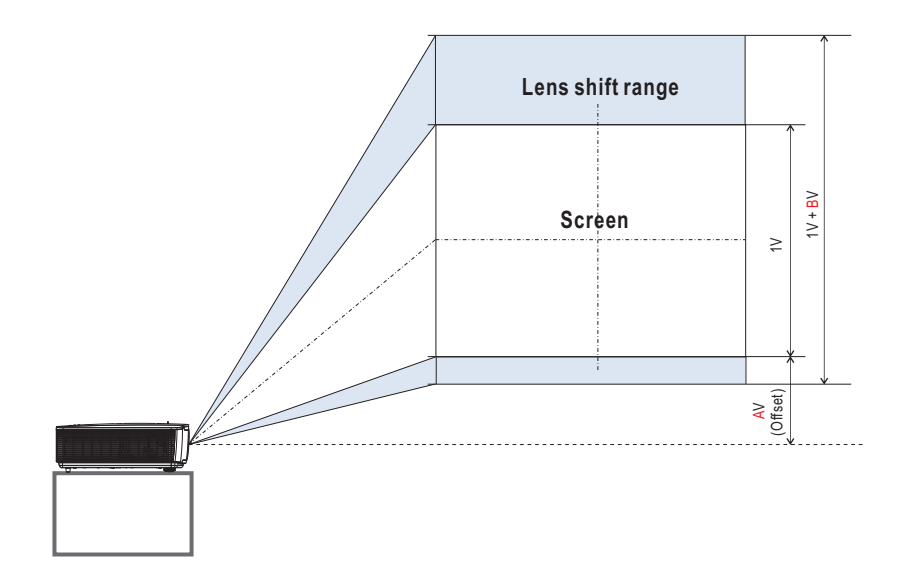

### 鏡頭位移範圍表

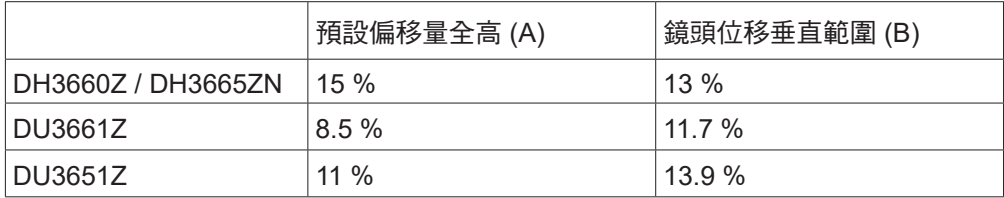

## <span id="page-25-0"></span>**3.** 螢幕顯示選單設定

## 螢幕顯示選單控制項

螢幕顯示 (OSD) 可讓您進行影像調整、變更各種設定,並檢查投影機目前的狀態。

瀏覽螢幕顯示選單

您可使用遙控器或投影機的控制按鈕,瀏覽及變更螢幕顯示功能表。

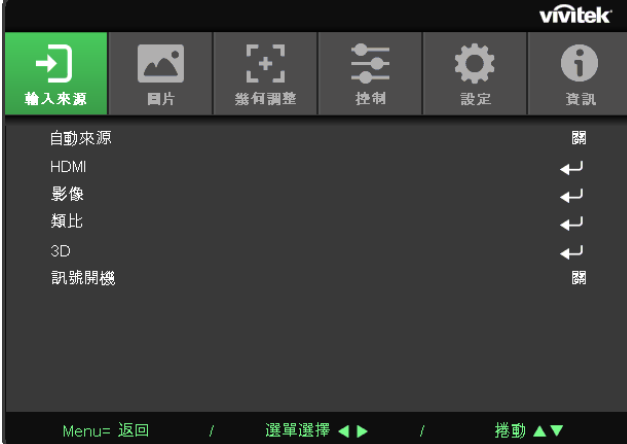

- **●** 若要進入螢幕顯示選單,請按下選單按鈕。
- 頂部共有六種選單圖示。按下 </> **>** 按鈕,可選擇選單。
- 按下 ▼/▲ 按鈕,可捲動子選單。
- 按下 </b>按鈕,可變更子選單設定。
- 按下 ← 可進入進階子選單設定
- 按下選單按鈕,可關閉螢幕顯示選單或離開子選單。
- **●** 按下離開按鈕可返回上一個選單。

#### 注意事項:

根據視訊來源,可能無法使用螢幕顯示選單中的所有項目。例如:只有在連接電腦時,才能修改顯示電腦選單中的 水平/垂直位置項目。無法使用的項目將不能存取並顯示為灰色。

## <span id="page-26-0"></span>輸入來源選單

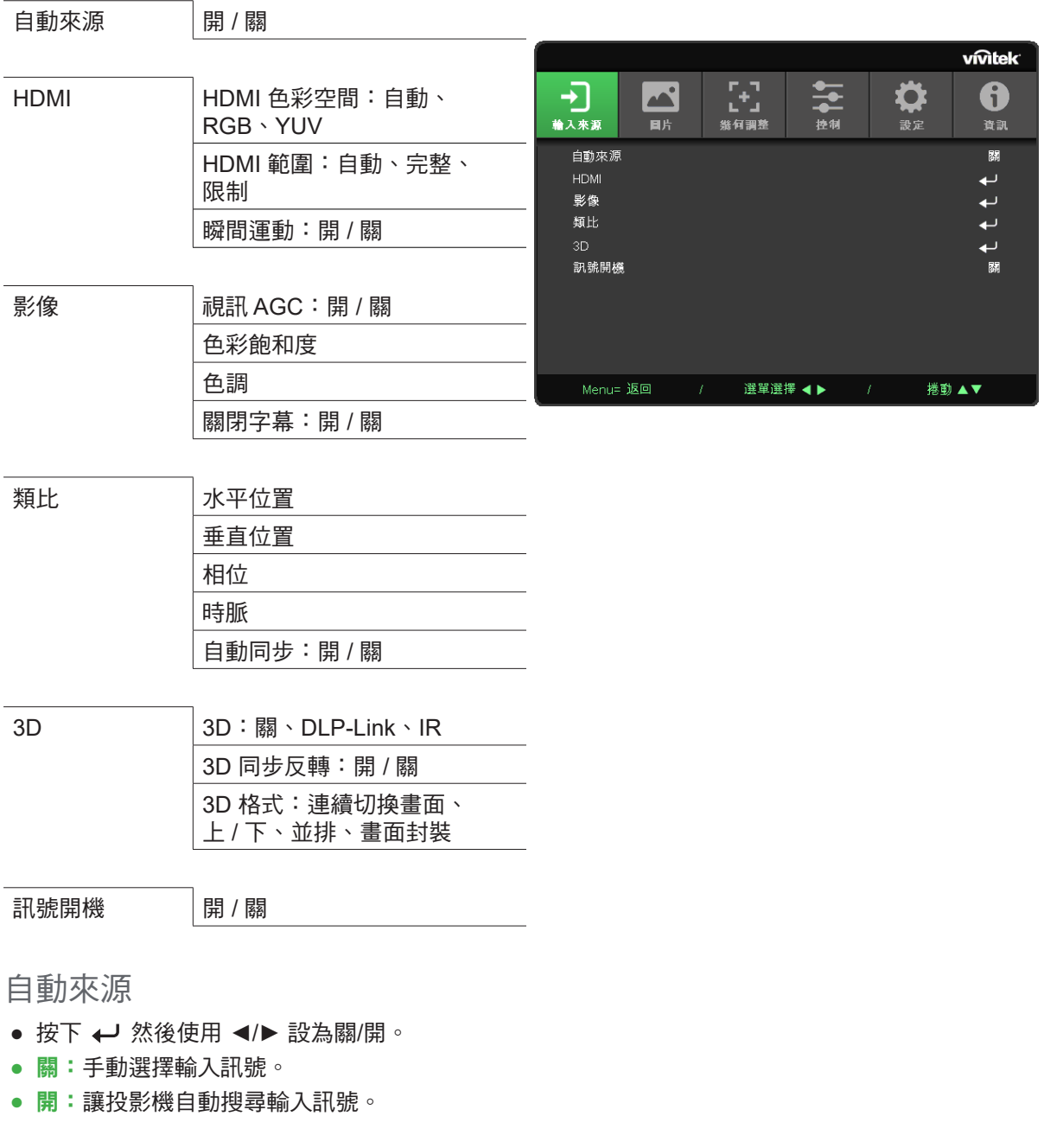

### HDMI

- 按下 ← 然後使用 ▼/▲ 捲動子選單
- **● HDMI** 色彩空間:設定 HDMI 色彩空間。 自動:根據 HDMI 資訊畫面自動偵測色彩空間。 RGB:強制選擇 RGB 色彩空間。 YUV:強制選擇 YUV 色彩空間。
- **● HDMI** 範圍:使用 ◄/► 設定自動/完整/限制。 自動:根據 HDMI 資訊畫面自動偵測範圍。 完整:強制選擇完整範圍 (0~255)。 限制:強制選擇限制範圍 (16~235)。
- **●** 瞬間運動: 關:停用功能並使用標準幾何調整參數。 開:啟用功能且幾何調整參數恢復為預設值。

<span id="page-27-0"></span>影像

- 按下 ← 然後使用 ▼/▲ 捲動子選單
- **●** 視訊 **AGC**: 開:啟用視訊自動增益控制。 關:停用視訊自動增益控制。
- 色彩飽和度:使用 ◀/▶ 調整飽和度。
- 色調:使用 </> 調整綠色/紅色。
- **●** 關閉字幕: 開:啟用視訊關閉字幕。 關:停用視訊關閉字幕。

### 類比

- 按下 ← 然後使用 ▼/▲ 捲動子選單
- 水平位置:使用 ◀/▶ 調整水平方向的顯示位置。
- 垂直位置:使用 ◀/▶ 調整垂直方向的顯示位置。
- 相位:使用 ◀/► 調整並減少影像失真或不穩定的狀況
- **●** 時脈:使用 ◄/► 調整並減少影像失真或不穩定的狀況
- 自動同步:使用 ◀/▶ 選擇開/關,以鎖定影像同步

3D

- 按下 ← 並使用 ▼/▲ 設定 3D 來源、同步方法及 3D 格式。
- **●** 執行 3D 設定前,請確定已連接包含 3D 同步的輸入訊號。
- **● 3D**:使用 ◄/► 啟用或停用 3D 功能。 關:停用 3D 功能。 DLP-Link: 啟用內部 3D 同步。 IR:啟用外部 3D 同步。
- **● 3D** 同步反轉:使用 ◄/► 切換 3D 訊號 L/R 或 R/L。 開:啟用反轉訊號。 關:依照自動鎖定訊號。
- **● 3D** 格式:使用 ◄/► 選擇 3D 格式類型: 連續切換畫面、上 / 下、並排、畫面封裝。
- 有以下狀況的人應謹慎觀看 3D 影像:

六歲以下兒童

重要:

對於光敏感或過敏、生病,或有心血管疾病病史之人。 疲勞或缺少睡眠之人 受到藥物或酒精影響之人

一般而言,觀賞 3D 影像通常安全無虞。但有些人可能會覺得不適。請參閱 3D 聯盟在 2008 年 12 月 10 修訂與發 布的準則。此準則表示,觀賞 3D 影像之人每觀賞 30 分鐘或 1 小時至少需要休息 5 至 15 分鐘。

#### 訊號開機

● 使用 ◀/▶ 設為開/關,以啟用或停用以輸入訊號自動開機。

<span id="page-28-0"></span>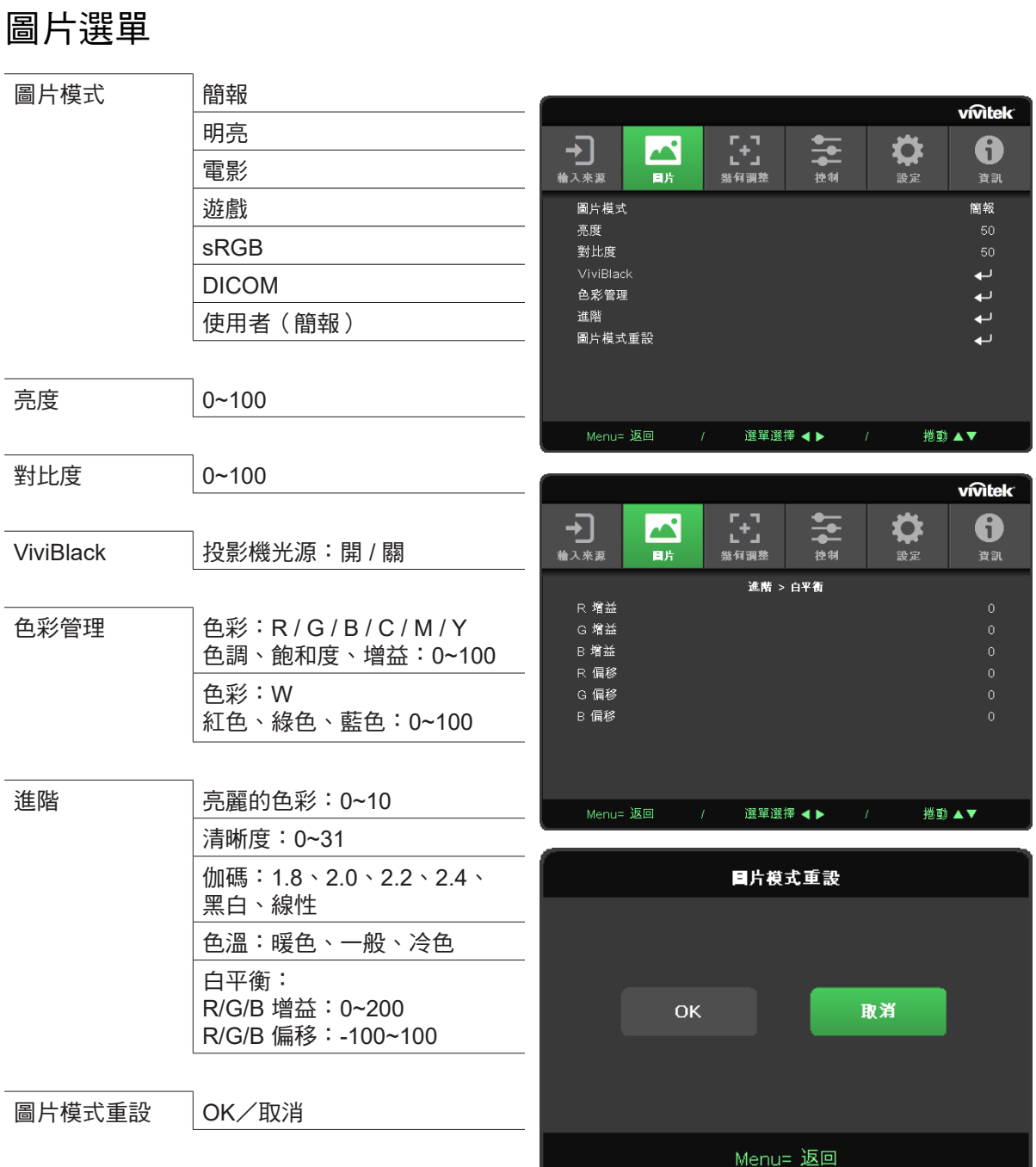

## 圖片模式

- 使用 </> 根據個人喜好選擇模式。
- **●** 簡報:建議使用。最佳的簡報投影效果。
- **●** 明亮:此模式適用於需要最高亮度輸出的應用環境。
- **●** 電影:在色彩飽和度、對比度及亮度之間達到良好平衡。 建議在黑暗環境中使用。
- **●** 遊戲:用於電玩遊戲。
- **● sRGB**:最佳化 **RGB** 色彩,以有限的亮度設定呈現栩栩如生的影像。
- **● DICOM**:適用於醫療業的數位成像與通訊。
- **●** 使用者:以偏好的亮度、對比度、色彩個人化。

### <span id="page-29-0"></span>亮度

● 按下 ← 並使用 ◀/► 增減影像亮度。

對比度

● 按下 ← 並使用 ◀/▶ 調整影像對比度。

ViviBlack

根據輸入訊號的內容適時強化投影影像的黑色程度。

- 按下 ← 然後使用 ▼/▲ 捲動子選單。
- 投影機光源:使用 </> 開啟/關閉。

### 色彩管理

- 按下 ← 然後使用 ▼/▲ 捲動子選單。
- **●** 色彩:選擇並調整色彩(紅色、綠色、藍色、青色、洋紅色、黃色)。
- 色調:使用 </> 調整色調值。
- **●** 飽和度:使用 ◄/► 調整色彩飽和度值。
- **●** 增益:使用 ◄/► 調整色彩增益值。
- **●** 色彩:選擇並調整色彩(白色)。
- **●** 紅色:使用 ◄**/**► 調整紅色值。
- 綠色:使用 ◀/▶ 調整綠色值。
- **●** 藍色:使用 ◄**/**► 調整藍色。
- **●** 這三個選項用於調整整張影像的色彩輸入範圍。若灰色區域中出現少量紅色、綠色或藍色,請據此 降低相對應色彩的增益。隨著增益增加,影像的對比度會變得更少。

進階

- 按下 ← 然後使用 ▼/▲ 捲動子選單。
- 亮麗的色彩:使用 ◀/▶ 調整影像亮麗的色彩。
- 清晰度:使用 </> 調整影像亮麗的清晰度。
- 伽碼:使用 </> 選擇影像不同的色度。 當環境光過於明亮,可能會影響到黑暗區域中的投影影像時,您可以變更伽碼,以調整色度。 可用選項為 1.8、2.0、2.2、2.4、黑白、線性。
- 色溫: 使用 </> 選擇色溫暖色調:使影像帶有偏紅的白色。 標準:白色的正常顏色。 冷色調:使影像帶有偏藍的白色。
- 白平衡:按下 ← 然後使用 ▼/▲ 捲動子選單使用 ◀/▶ 調整紅色、綠色、藍色的增益與偏移值, 以達成白平衡。 增益:調整紅色、綠色、藍色的亮度。 偏移:調整紅色、綠色、藍色的對比度。

圖片模式重設

此功能會將所有圖片模式重設回預設設定

注意事項: 「圖片模式重設」僅根據輸入訊號重設。

## <span id="page-30-0"></span>幾何調整選單

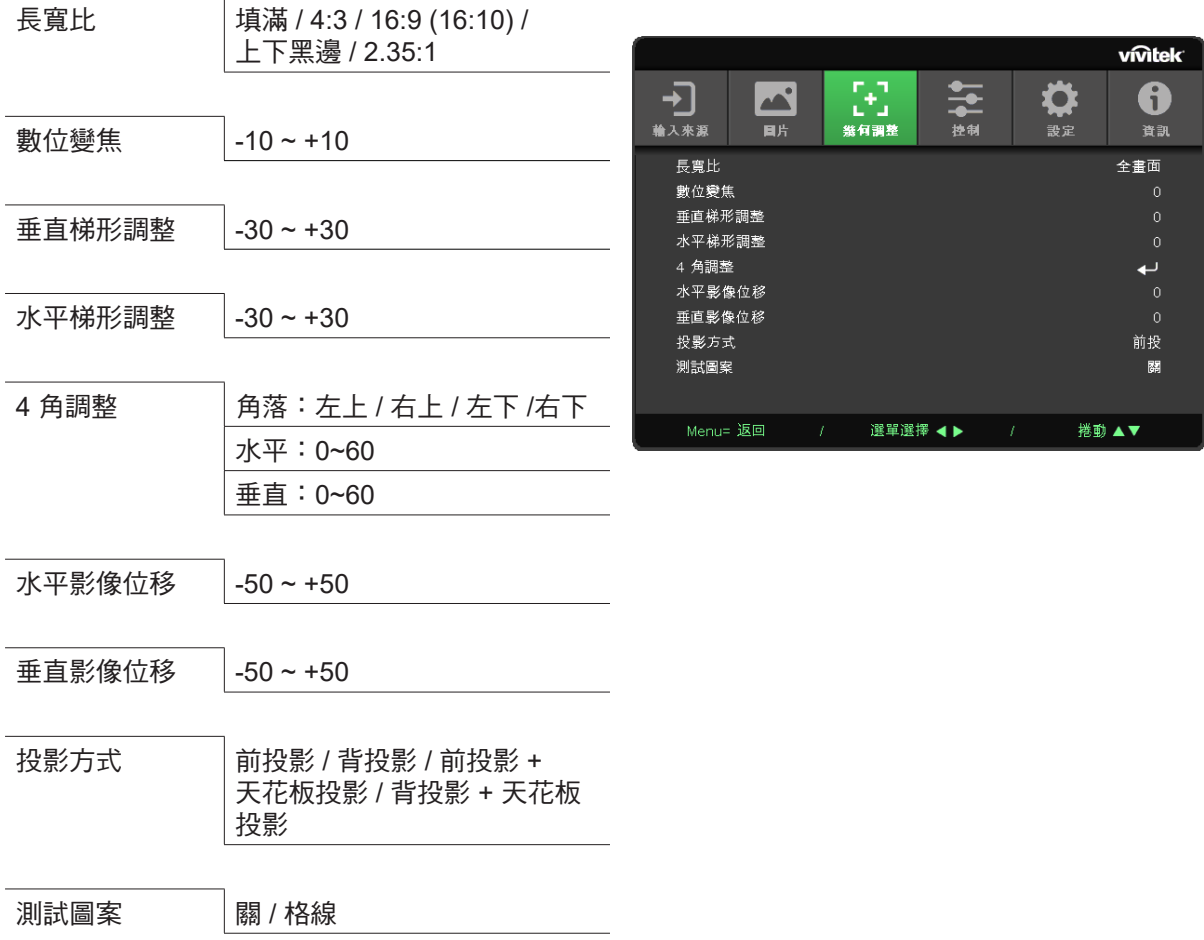

長寬比

**●** 使用 ◄/► 選擇影像長寬比(填滿、4:3、16:9 或 16:10、上下黑邊、2.35:1)

數位變焦

● 使用 </> 放大投影影像。

垂直梯形調整

● 使用 </> 調整數值,以修正影像垂直變形。可調整的值為 ±30

水平梯形調整

**●** 使用 ◄/► 調整影像的水平失真。可調整的值為 ±30

4 角調整

此功能用於修正角落中因安裝或投影表面而可能發生的影像失真。

- 按下 ← 然後使用 ▼/▲ 捲動子選單
- **●** 角落:使用 ◄/► 選擇角落(左上、右上、左下、右下)
- 水平:使用 ◀/▶ 增減水平值
- 垂直: 使用 </> 增減垂直值

<span id="page-31-0"></span>水平影像位移

**●** 使用 ◄/► 水平位移影像(左 / 右)最大水平位移範圍可達 50%

垂直影像位移

**●** 使用 ◄/► 垂直位移影像(上 / 下)最大垂直位移範圍可達 50%

投影方式

- 使用 </> 選擇投影位置
- 前投影: 將投影機安裝於桌上, 然後向前投影影像。
- **背投影:**將投影機安裝於桌上,然後從螢幕後方投影影像。
- **●** 天花板前投影:將投影機安裝於天花板上,然後向前投影影像。
- 天花板背投影:將投影機安裝於天花板上,然後從螢幕後方投影影像。

測試圖案

● 使用 ◀/▶ 選擇關 / 格線,啟用側視圖案影像及圖案影像

DH3660Z/DH3665ZN/DW3651Z

## <span id="page-32-0"></span>控制選單

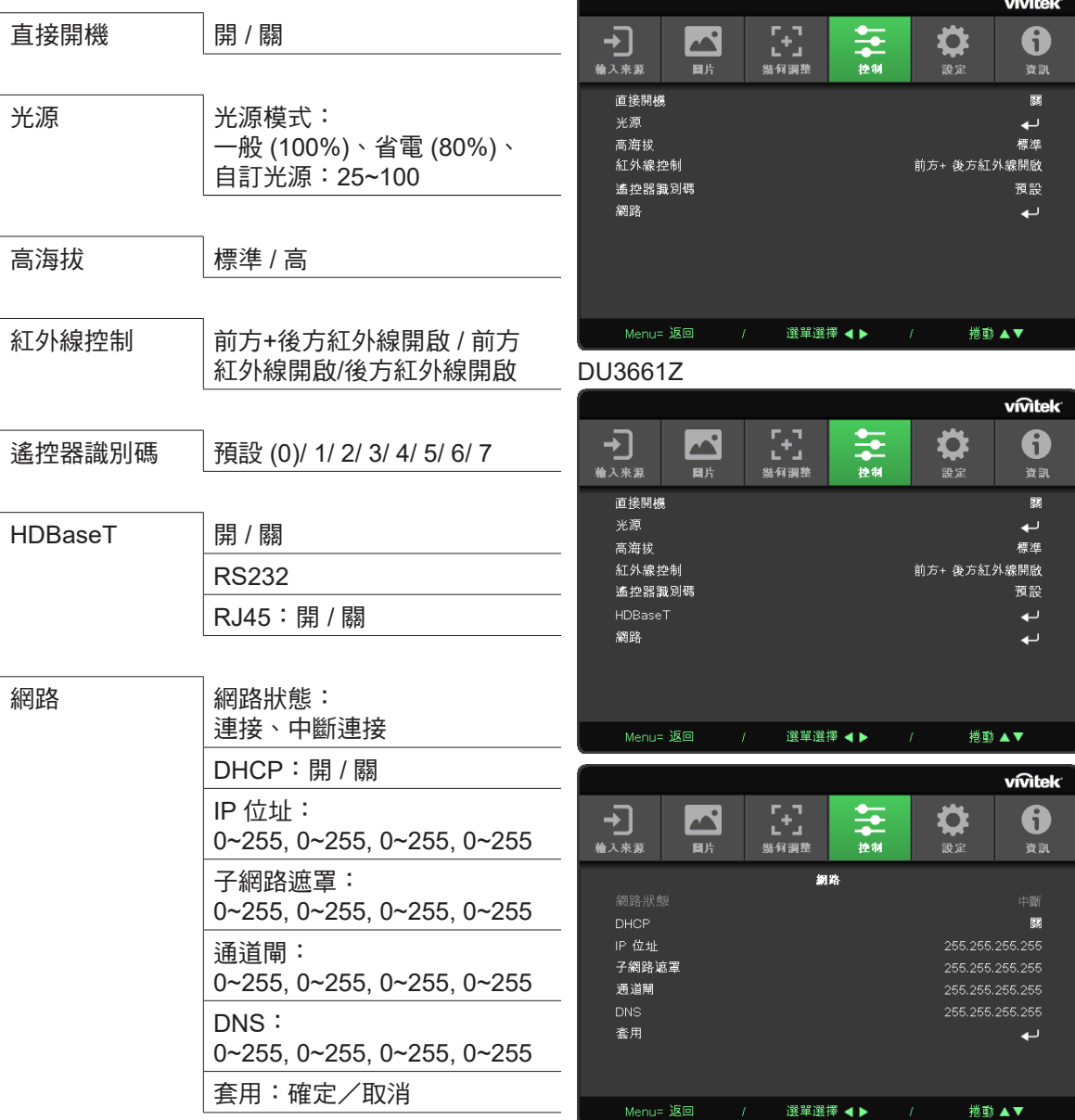

## 直接開機

**●** 使用 ◀/▶ 開啟/關閉此功能預設為關。設為開時,投影機將在下次開啟 AC 電源時自動開機。 您可以使用此功能與電源開關(而非遙控器)將投影機開機。

光源

- 按下 ← 然後使用 ▼/▲ 捲動子選單
- **●** 光源模式:使用 ◄/► 選擇(一般、省電、自訂光源)
- **●** 自訂光源:使用 ◄/► 在介於 25% 與 100% 之間調整亮度

高海拔

**●** 使用 ◄/► 調整冷卻風扇速度(一般、高)

### <span id="page-33-0"></span>紅外線控制

**●** 使用 ◄/► 選擇偏好的紅外線控制位置(兩種紅外線開啟、前方紅外線開啟、後方紅外線開啟) 此功能可讓您選擇哪個紅外線遙控器的接收器啟用。

遙控器識別碼

顯示目前的投影機 ID 與遙控器 ID 號碼。為投影機與控制獨立設定唯一的 ID。

### HDBaseT

● 使用 ◀/▶ 切換 HDBaseT\_RS232\_RJ45 ON/OFF。使用 RS232 與 RJ45 啟用 HDBaseT 的控制 功能。

### 網路

使用此功能進行網路設定,因此您可以透過網路控制投影機。

- 按下 ← 然後使用 ▼/▲ 捲動子選單
- **●** 網路狀態:自動連線 / 中斷連線網路。
- **● DHCP**:使用 ◄/► 將 DHCP 設為開/關。 DHCP 設為開時,網域的 DHCP 伺服器將會指派 IP 位址給投影機。IP 位址將會在 IP 位址視窗上, 不會套用任何輸入。若網域無法指派任何 IP 位址,0.0.0.0 將會在 IP 位址視窗上。
- IP 位址:按下 ← 顯示 IP 位址輸入視窗。 使用 ◄/► 選擇位址中要變更的數字 使用 ▼/▲ 增減 IP 位址中的數字。 (範例:網路 IP 位址 172. xxx. xxx. xxx.)
- **●** 子網路遮罩:設定子網路遮罩。輸入方法與 IP 位址設定相同。
- **●** 閘道:設定閘道。輸入方法與 IP 位址設定相同。
- **● DNS**:設定 DNS。輸入方法與 IP 位址設定相同。
- 套用:按下 ← 然後使用 ▼/▲ 捲動子選單

### 有線 **LAN** 端子功能

也可透過有線 LAN 從電腦(或筆記型電腦)遙控及監控投影機。相容於 Crestron / AMX(裝置探索)/ Extron 控制盒不僅能在網路上進行集中投影機管理,也能從電腦(或筆記型電腦)瀏覽器畫面上的控制 面板進行管理。

- **●** Crestron 為美國 Crestron Electronics, Inc. 的註冊商標。
- **●** Extron 為美國 Extron Electronics, Inc. 的註冊商標。
- **●** AMX 為美國 AMX LLC 的註冊商標。
- **●** PJLink 為 JBMIA 在日本、美國、以及其他國家的商標及標誌註冊。

### 支援的外部裝置

本投影機支援透過 Crestron Electronics 控制器及相關軟體(如 RoomView ®)的指定命令操作。

http://www.crestron.com/

AMX (裝置探索) 支援本投影機。

http://www.amx.com/

本投影機相容支援 Extron 裝置,可供其參考。

http://www.extron.com/

本投影機支援 PJLink Class1(1.00版)的所有命令。

http://pjlink.jbmia.or.jp/english/

如需可連接至 LAN/RJ45 連接埠和遙控投影機的不同類型外部裝置, 以及相關支援各外部裝置的控制命 令詳細資訊,請直接與支援服務團隊聯絡。

#### 與 **LAN** 連線

 **1.** 將 RJ45 纜線連接至投影機及 PC(筆記型電腦)的 RJ45 連接埠。

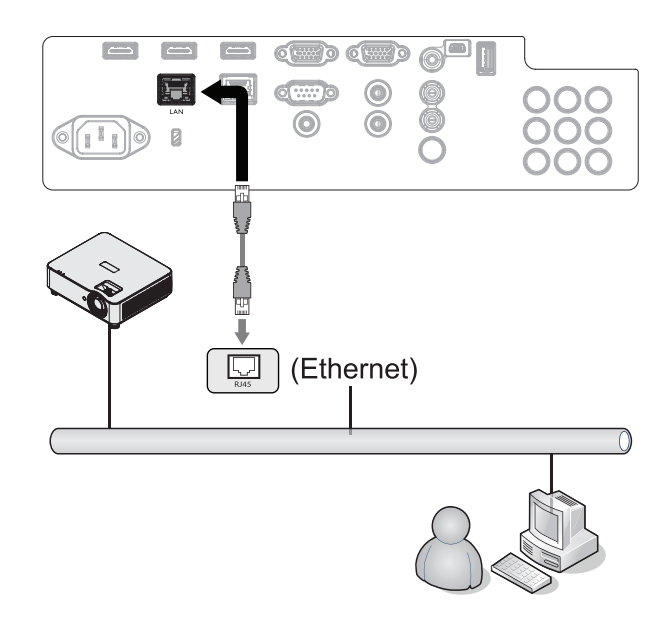

2. 在 PC(筆記型電腦)上,選擇開始 → 控制台 → 網路及網際網路。

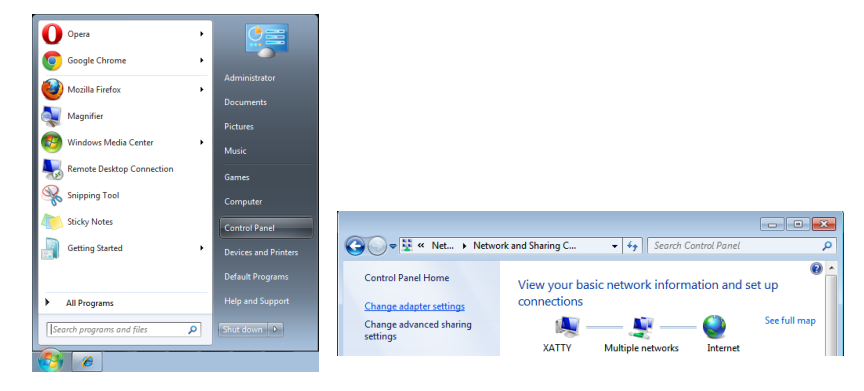

- **3.** 用滑鼠右鍵按下區域網路連線,然後選擇內容。
- **4.** 在內容視窗中,選擇網路標籤,然後選擇網際網路通訊協定 (TCP/IP)。
- **5.** 按一下內容。
- **6.** 按一下使用下列的 IP 位址並輸入 IP 位址及子網路遮罩,然後按一下確定。

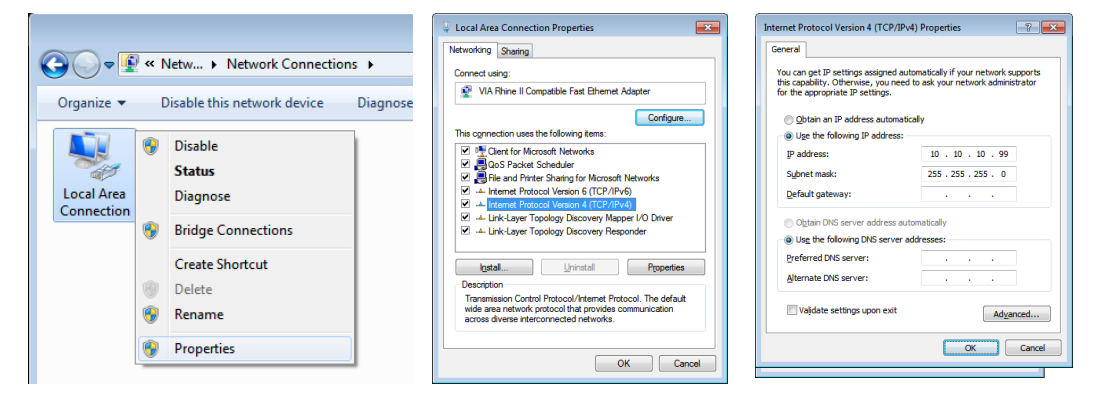

- **7.** 按下投影機上的選單按鈕。
- **8.** 選擇設定 2 → 進階 1 → 網路
- **9.** 在進入網路後,請輸入以下設定:
	- DHCP:關
	- IP 位址: 10.10.10.10
	- 子網路遮罩: 255.255.255.0
	- 閘道: 0.0.0.0
	- DNS 伺服器: 0.0.0.0
- **10.** 按下(進入)/ ► 確認設定。

開啟網路瀏覽器

(如安裝 Adobe Flash Player 9.0 以上版本的 Microsoft Internet Explorer)。

This page can't be displayed Nake sure the web address http://10.10.10.10 is correct.<br>• Look for the page with your search engine.<br>• Refresh the page in a few minutes. Fix connection problems

 **11.** 在網址列中輸入 IP 位址:10.10.10.10.

12. 按下(進入)/▶。

投影機即完成遠端管理設定。LAN/RJ45 功能顯示如下。

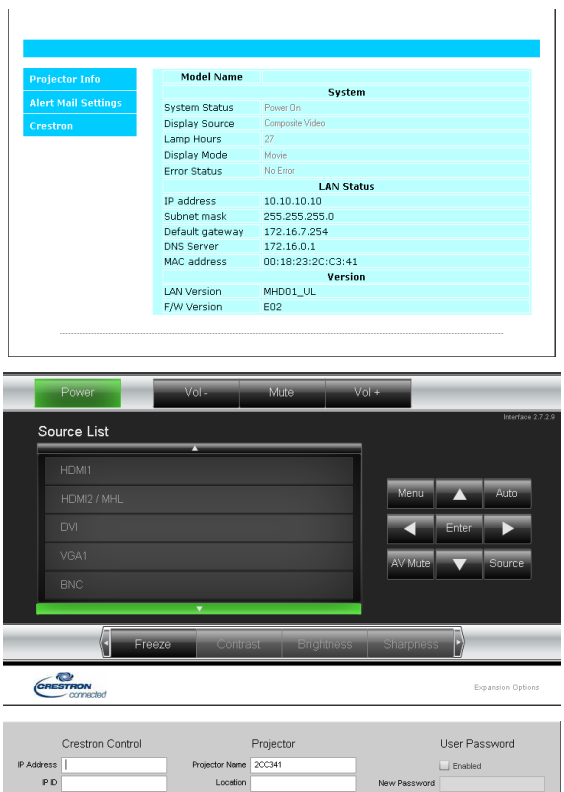

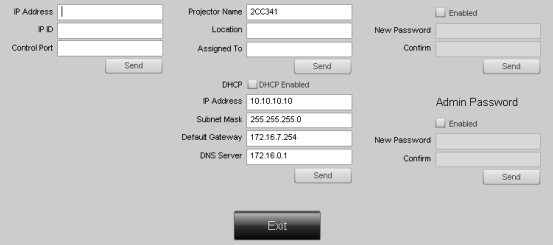

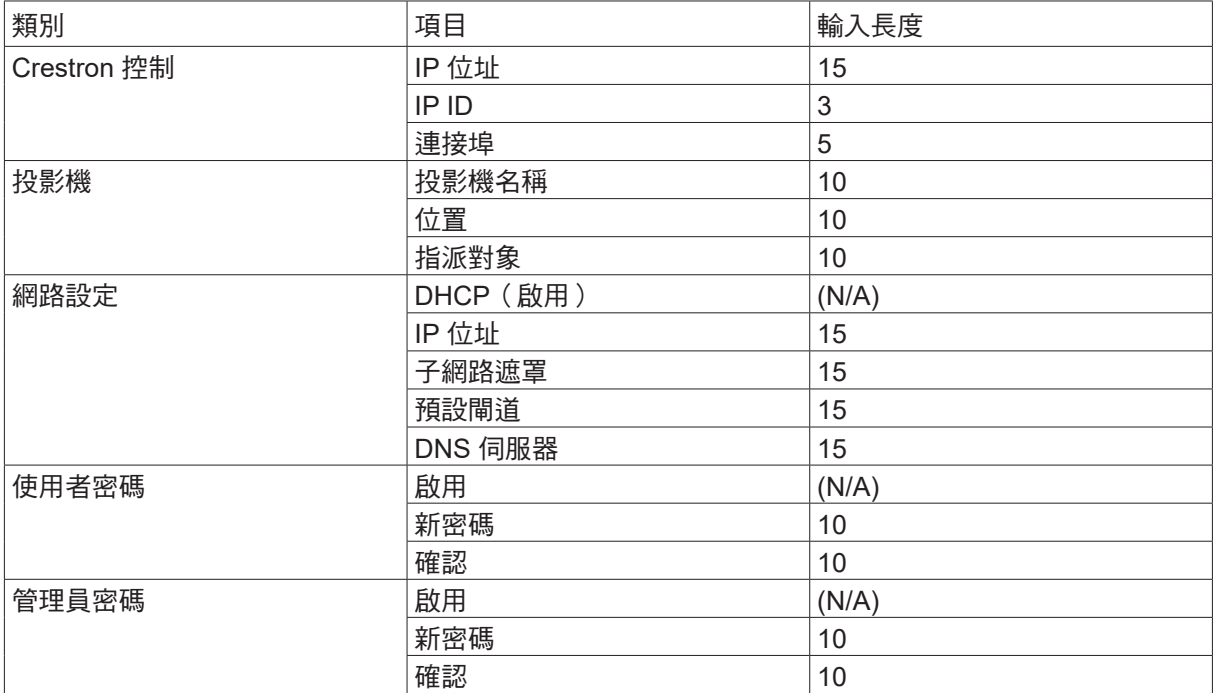

如需詳細資訊,請瀏覽 http://www.crestron.com。

### 進行電子郵件通知設定

- **1.** 確定使用者能夠過網頁瀏覽器(如 Microsoft Internet Explorer v6.01/v8.0)開啟 LAN RJ45 功能的 首頁。
- **2.** 在 LAN/RJ45 的首頁中,按一下通知郵件設定。
- 3. 依預設值,這些通知郵件設定中的輸入方塊是空白內容。

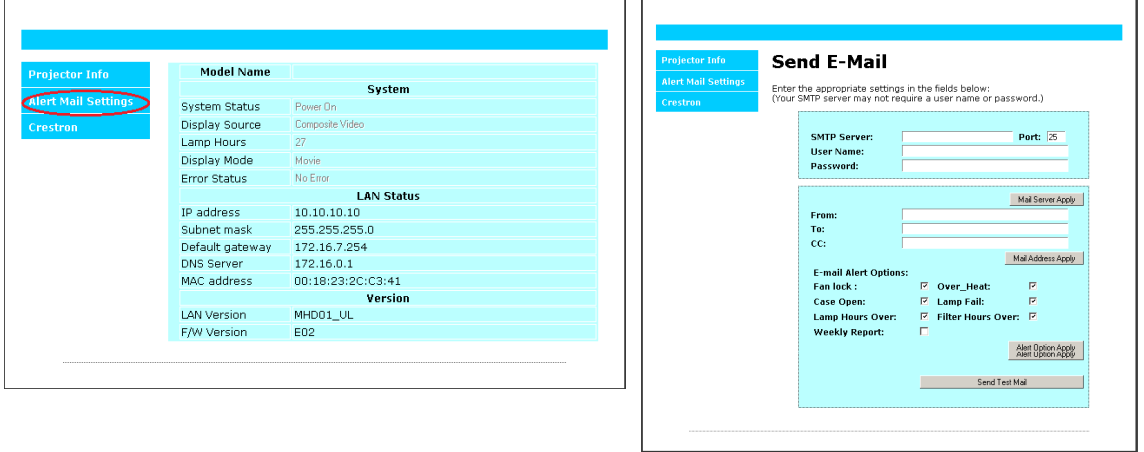

- **4.** 若要傳送通知郵件,請輸入以下設定:
	- SMTP 欄位為傳送電子郵件的郵件伺服器(SMTP 通訊協定)。此為必填欄位。
	- 收件者欄位為收件者的電子郵件地址(如投影機管理員)。此為必填欄位。
	- **●** 副本欄位會將通知副本傳送至指定的電子郵件地址。此為選填欄位(如投影機管理員的 助手)。
	- **●** 寄件者欄位為寄件者的電子郵件地址(如投影機管理員)。此為必填欄位。
	- **●** 勾選您要的方塊即可選擇通知情況。

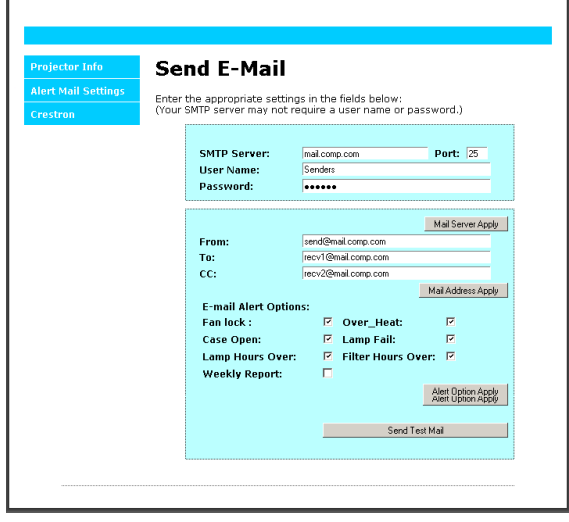

注意事項:依說明填入所有欄位。使用者可按一下傳送測試郵件以測試正確的設定。若要成功傳送電子 郵件通知,您必須選擇通知情況並輸入正確的電子郵件地址。

### RS232 by Telnet 功能

除了利用專用 RS232 命令控制以「超級終端機」通訊連接 RS232 介面的投影機外,也有替代的 RS232 命令控制方式,即所謂適用 LAN/RJ45 介面的「RS232 by TELNET」。

#### 「**RS232 by TELNET**」快速入門指南

在 OSD 上檢查並取得投影機的 IP 位址。

確定筆記型電腦/電腦可存取投影機的網頁。

確定在筆記型電腦/電腦過濾「TELNET」功能時,「Windows 防火牆」設定為停用。 開始 => 所有程式 => 附屬應用程式 => 命令提示字元

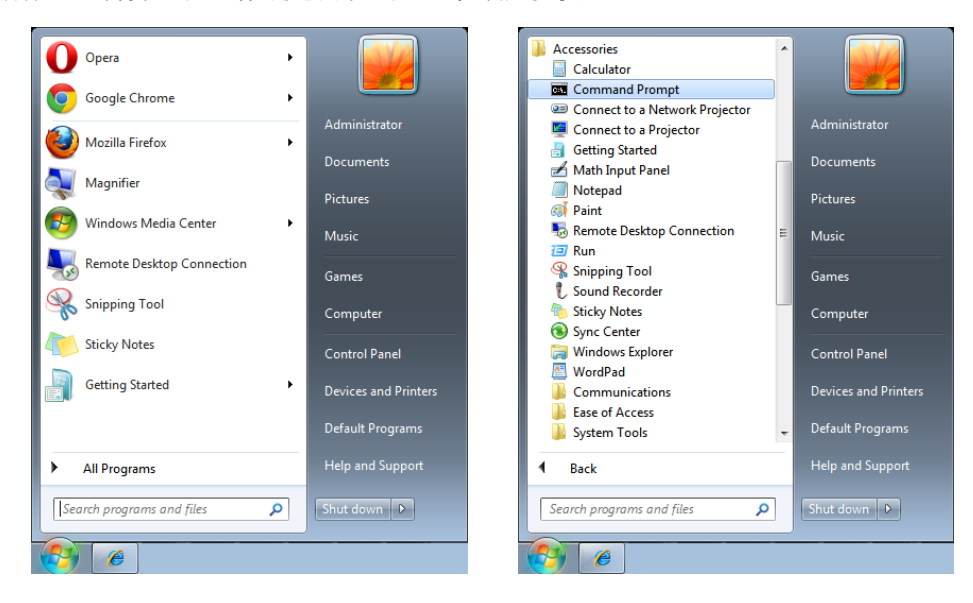

輸入命令格式如下:

telnet ttt.xxx.yyy.zzz 23 (按「Enter」鍵)

(ttt.xxx.yyy.zzz:投影機的 IP 位址)

若 Telnet 連線就緒,且使用者可輸入 RS232 命令,接著按「Enter」鍵,RS232 命令即可執行。

#### 如何在 **Windows 7 / 8 / 10** 中啟用 **TELNET**

根據 Windows 的預設安裝,並未包括「TELNET」功能。但使用者可透過「開啟或關閉 Windows 功能」的方式來啟用。

在 Windows 中開啟「控制台」。

開啟「程式」

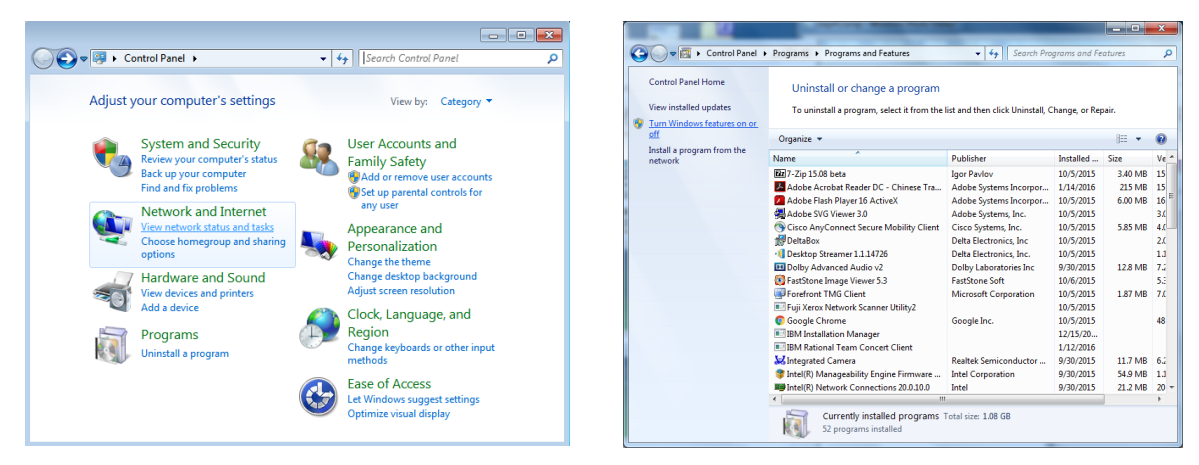

選擇開啟「開啟或關閉 Windows 功能」

勾選「Telnet 用戶端」選項,然後按「確定」按鈕。

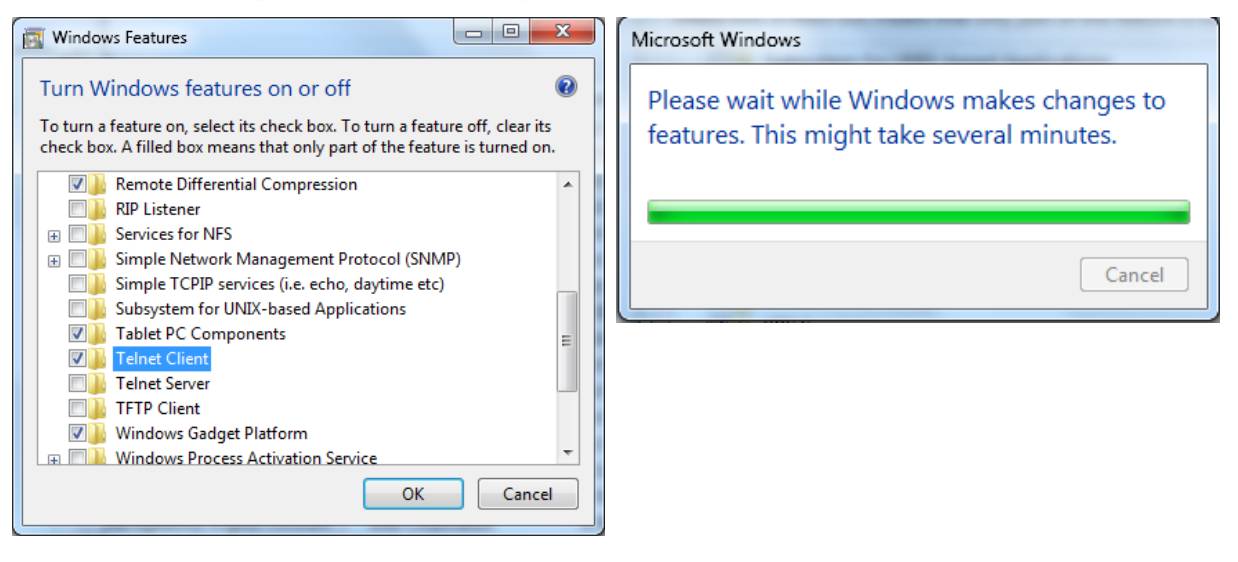

### 「**RS232 by TELNET**」的規格表:

- 1. Telnet: TCP
- **2.** Telnet 連接埠:(如需詳細資訊,請與服務專員或團隊聯絡)。
- **3.** Telnet 公用程式:Windows「TELNET.exe」(主控台模式)。
- **4.** 正常中斷 RS232-by-Telnet 控制連線:TELNET 連線完成後,直接關閉 Windows Telnet 公用程式
- **5.** Telnet 控制限制 1:Telnet 控制應用程式的連續網路,裝載少於 50 位元組。 Telnet 控制限制 2:Telnet 控制的單一完整 RS232 命令少於 26 位元組。 Telnet 控制限制 3:下一個 RS232 命令的最低延遲, 必須大於 200 (ms)。 (\*, 在 Windows 內建的「TELNET.exe」公用程式中,按「Enter」鍵將取得「歸位字元」和 「換行」碼。)

## <span id="page-40-0"></span>設定選單

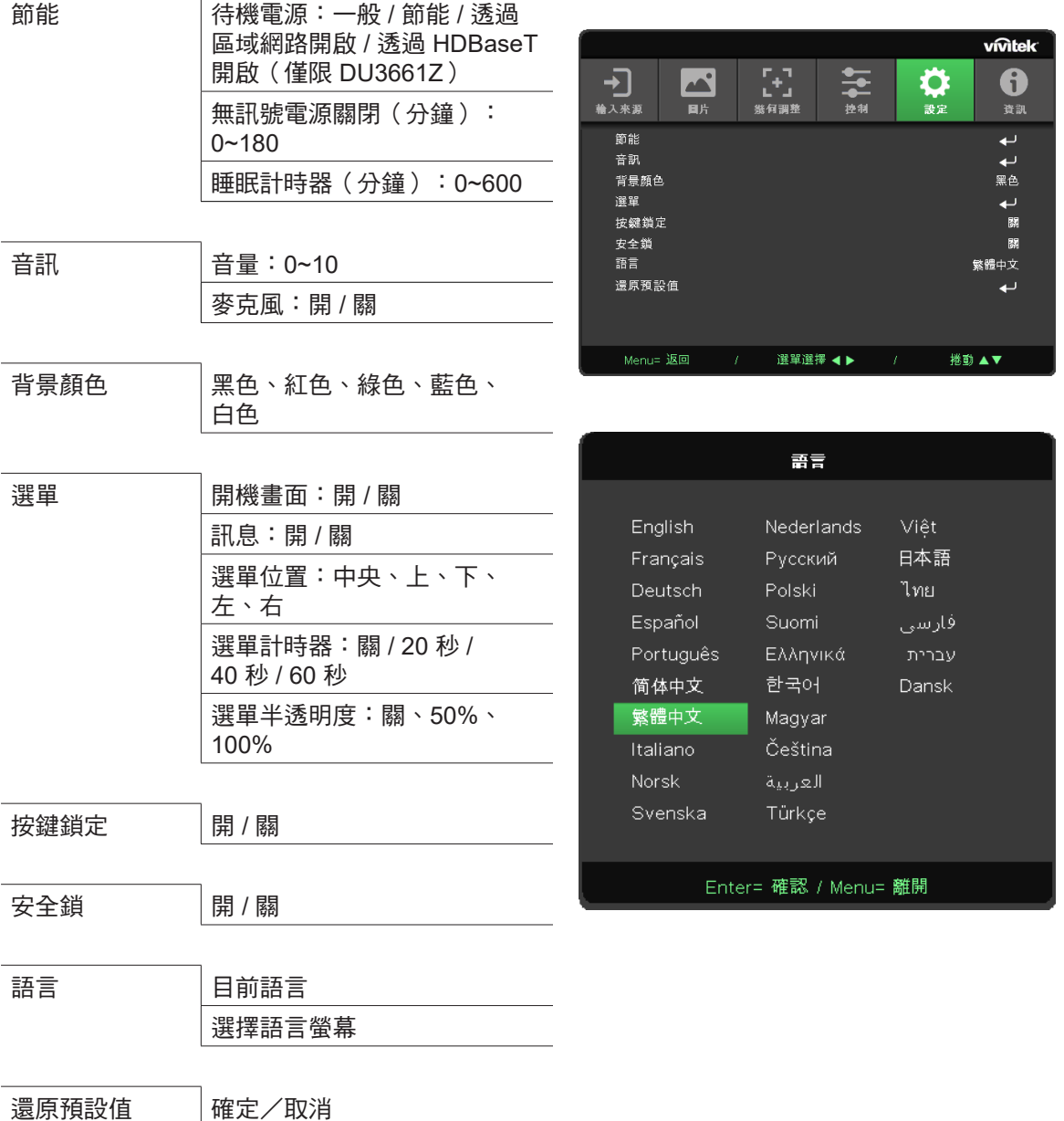

節能

- 按下 ← 然後使用 ▼/▲ 捲動子選單
- **待機電源:使用 </> 切換一般 / 節能 / 透過區域網路開啟 / 透過 HDBaseT 開啟 (僅在 HDBaseT\_** RS232\_RJ45 設為「開」時顯示並變為灰色)
- 無訊號電源關閉 (分鐘) : 使用 </> 增加或減少自動關機模式前經過的時間, 以在自動將投影機關 機前於無訊號時倒數計時。
- 睡眠計時器 (分鐘):使用 </> 增加或減少自動睡眠模式前經過的時間

音訊

- 按下 ← 然後使用 ▼/▲ 捲動子選單
- **●** 音量:使用 ◄/► 增減投影機音量
- **●** 麥克風:使用 ◄/► 開啟/關閉投影機的內建麥克風。

#### <span id="page-41-0"></span>背景顏色

**●** 使用 ◄/► 選擇背景顏色(黑色、紅色、綠色、藍色、白色)

選單

- 按下 ← 然後使用 ▼/▲ 捲動子選單
- 開機畫面: 使用 </> 開啟/關閉
- **●** 訊息:使用 ◄/► 開啟/關閉
- 選單位置:使用 ◀/▶ 選擇選單位置(中央、上、下、左、右)
- 選單計時器:使用 ◀/▶ 切換時間:關 / 20 秒 / 40 秒 / 60秒,以快顯選單。
- **●** 選單半透明度:使用 ◄/► 切換選單透明度的關 / 50% /100% 選項。

按鍵鎖定

**●** 使用 ◄/► 開啟/關閉按鍵鎖定。

注意事項:

若要以按鍵解鎖,請按下「▼」5秒,之後便會顯示「按鍵解鎖」。

安全鎖

● **使用 </> 開啟/關閉** 

密碼

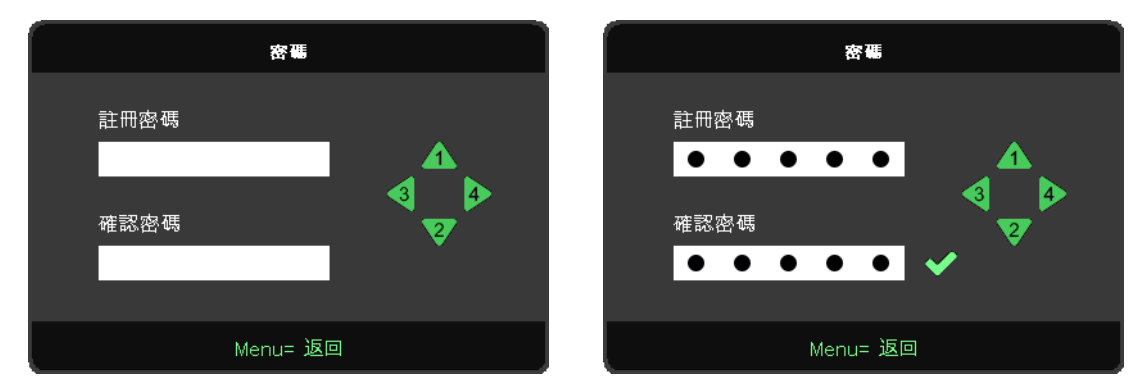

- 安全防盜鎖開啟時,會顯示「密碼輸入」快顯視窗。
- **●** 按 ▲/▼/◄/► 設定密碼,共 5 位數。

#### 注意事項:

啟動時每次都會顯示要輸入密碼的「密碼檢查」。若輸入錯誤超過 5 次,請聯絡當地服務中心。

<span id="page-41-1"></span>語言

- **●** 按下選單按鈕。按下 ◄ / ► 按鈕瀏覽至設定。
- 按下 ▼/▲ 按鈕,捲動至語言子選單。
- 按下 ← 進入進階設定畫面。
- **●** 按下 ▼/▲ 按鈕捲動並反白顯示您的語言。
- **●** 按下選單按鈕離開進階設定語言

## <span id="page-42-0"></span>還原預設值

- 按下 ← 然後使用 ▼/▲ 捲動子選單
- 光源模式:使用 ◀/▶ 選擇 (一般、明亮)
- 自訂光源: 使用 </> 增減光源

#### 注意事項:

根據視訊來源,可能無法使用螢幕顯示選單中的所有項目。例如:只有在連接電腦時,才能修改顯示電腦選單中的 水平/垂直位置項目。無法使用的項目將不能存取並顯示為灰色。

## 資訊畫面

#### DH3660Z/DU3661Z/DW3651Z DH3665ZN

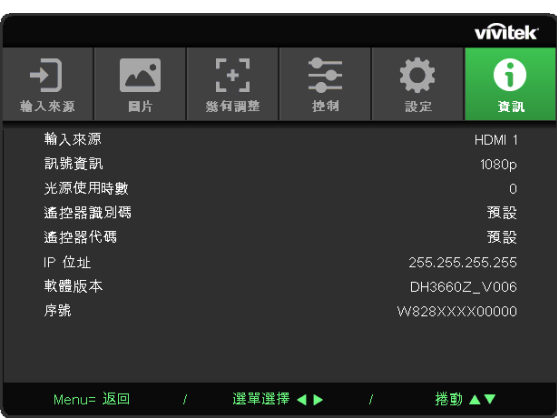

此畫面顯示用於技術資訊的投影機目前狀態資訊。

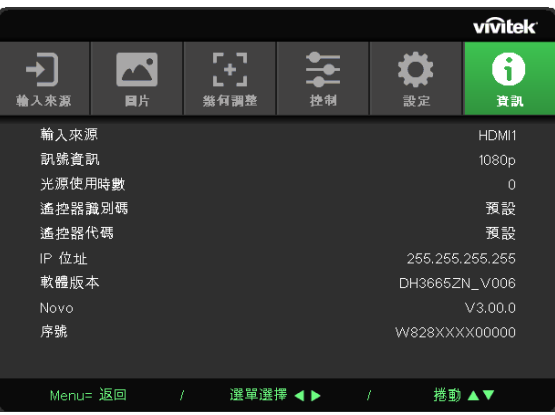

## <span id="page-43-0"></span>**4.** 故障排除

### 常見問題與解決方法

下列準則提供一些實用提示,幫助您解決使用投影機問題時遇到的問題。若問題依舊無法解決,請聯絡 經銷商尋求協助。

多次排除問題的經驗顯示,問題大多來自連接不良等簡單的原因。

在繼續執行各問題的解決方法前,請先檢查下列事項。

- **使用其他電子裝置,確認電源插座正常供電。**
- **●** 確定有開啟投影機。
- **●** 確定接妥所有連接線。
- **●** 確定有開啟相連接的裝置。
- **●** 確定連接的電腦未處於閒置模式。
- **●** 確定所連接的筆記型電腦已完成外接顯示器設定。

(按下筆記型電腦上的 Fn 鍵組合,通常即可完成此操作。)

故障排除秘訣

在各問題的章節中,建議您依順序執行步驟,這有助於更快速解決問題。

嘗試找出問題,避免更換沒有故障的零件。

例如,若您更換電池後問題仍持續,請裝回原先的電池,然後繼續下一個步驟。

進行故障排除時,記錄您所執行的步驟:撥打電話尋求技術支援,或交由服務人員處理時,此資訊可能 有所幫助。

## <span id="page-44-0"></span>LED 錯誤訊息

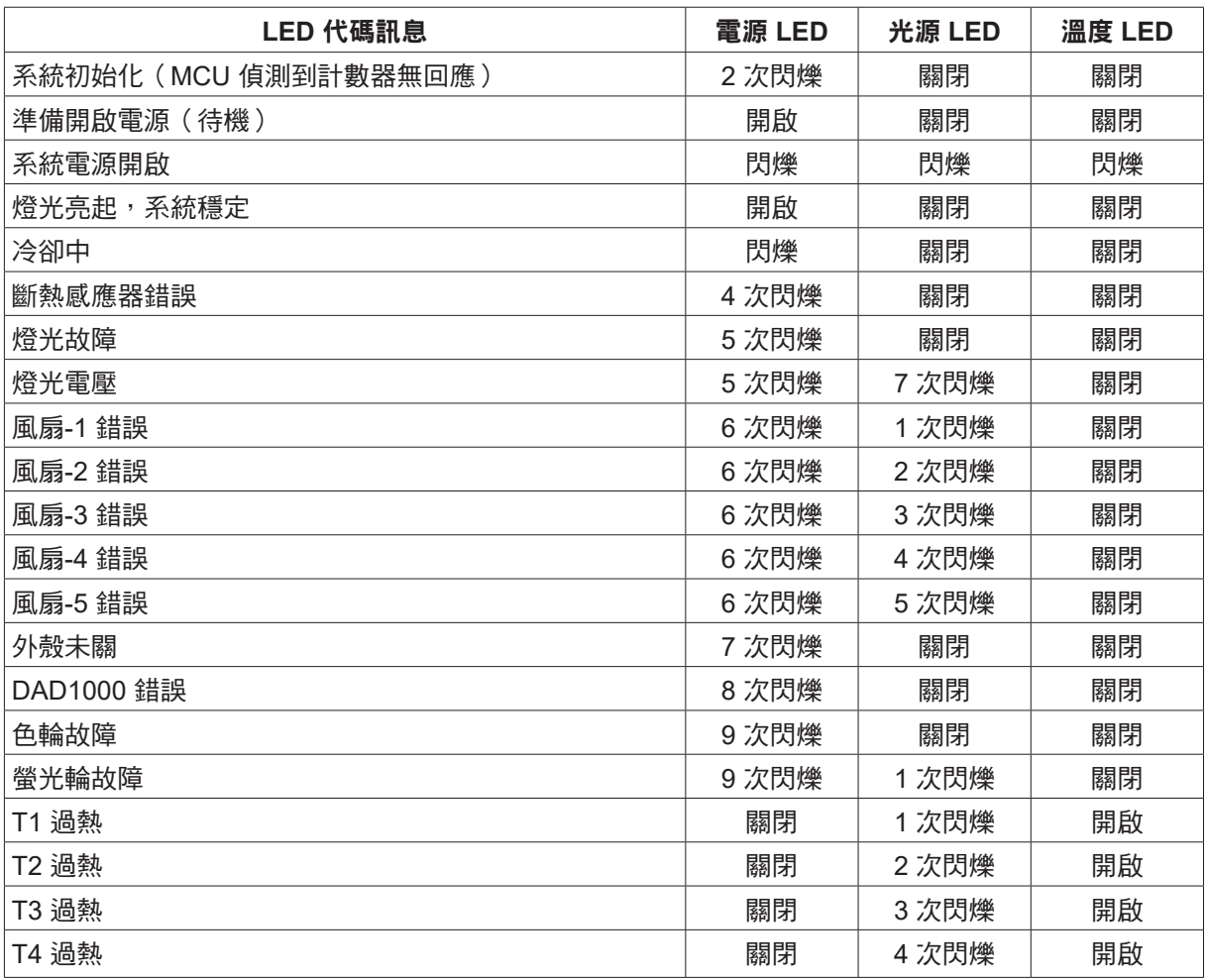

#### 注意事項:

發生錯誤時,請拔下電源線並靜待一 (1) 分鐘後再開啟投影機。若電源或光源 LED 仍持續閃爍, 或溫度過高 LED 亮起,則請洽詢當地服務中心。

影像問題

問:螢幕上沒有影像

- **●** 確認筆記型或桌上型電腦的設定。
- 關閉所有設備,依正確順序重新開啟電源。

問:影像模糊

- **●** 調整投影機的對焦。
- **●** 確定投影機至螢幕的距離在特定範圍內。
- **●** 確定投影機鏡頭保持乾淨。

問:影像反轉

● 在螢幕顯示選單的影像選單上,檢查幾何調整設定。

問:影像出現條紋

- 在螢幕顯示選單的輸入 -> 類比選單上,將相位與時脈設為預設設定。
- 為確定問題不是出自於相連接電腦的視訊卡,請連接其他電腦。
- <span id="page-45-0"></span>問:影像單調,無對比
- 在螢幕顯示選單的圖片選單上,調整對比度設定。
- 問:投影影像的色彩不符合來源影像。
- 在螢幕顯示選單的圖片> 進階選單上調整色溫和伽瑪設定。

光源問題

- 問:投影機沒有亮起
- **●** 檢查電源線是否確實連接。
- **●** 使用其他電子裝置測試,確定供電正常。
- **●** 依正確的順序重新啟動投影機,並確定電源 LED 亮起。

遙控器問題

- 問:投影機對遙控器無回應
- **●** 將遙控器對準投影機的遙控感應器。
- **●** 確定遙控器與感應器之間無任何阻擋。
- **●** 關閉房間內的日光燈。
- **●** 檢查電池極性。
- **●** 更換電池。
- **●** 關閉附近其他紅外線裝置。
- **●** 維修遙控器。

音訊問題

#### 問:沒有聲音

- **●** 使用遙控器上的音量進行調整。
- **●** 調整音訊來源的音量。
- **●** 檢查音源線的連接。
- **●** 使用其他喇叭測試來源音訊輸出。
- **●** 將投影機送修。

問:聲音失真

- **●** 檢查音源線的連接。
- **●** 使用其他喇叭測試來源音訊輸出。
- **●** 將投影機送修。

### 將投影機送修

若您無法解決問題,則應維修投影機。以原本的包裝箱打包投影機。包括問題說明以及您嘗試修復問題 時,所執行的步驟清單表:這些資訊對服務人員有所助益。如需維修,請將投影機送回購買經銷商。

### <span id="page-46-0"></span>HDMI 問題

問、「標準」HDMI 纜線與「高速」HDMI 纜線之間有何差異?

HDMI Licensing, LLC 最近宣布將以標準或高速纜線規格來測試纜線。

標準 (或稱為「第 1 類」) HDMI 纜線速度經測試可達 75Mhz,最高達 2.25Gbps,相當於 720p/1080i 訊號。

高速(或稱為「第 2 類 」)HDMI 纜線速度經測試可達 340Mhz,最高可達 10.2Gbps,為目前 HDMI 纜線可達到的最高頻寬,而且能夠順利處理 1080p 訊號,包括從訊號來源增加色彩深度及/或調高 更新率的訊號。高速纜線亦可配合較高的解析度顯示畫面,例如 WQXGA 劇院螢幕(解析度為 2560 x 1600)。

問、如何佈線長度超過 10 公尺的 HDMI 纜線?

許多採用 HDMI 佈線系統的 HDMI Adopter 可將纜線的有效距離從一般的 10 公尺延長到更遠。 這些公司製作許多不同的佈線系統,包括有源纜線(纜線內建有源電子,能夠增強及延長纜線訊號)、 中繼器、擴大器,以及 CAT5/6 與光纖佈線系統。

問、如何辨別纜線是否為 HDMI 認證纜線?

所有 HDMI 產品皆必須經製造商認證,這是 HDMI Compliance Test Specificatio 的規定之一。 不過,市面上也有標示 HDMI 標記卻未經合格認證的纜線。HDMI Licensing, LLC 會主動調查這些 案例,確保市面上的 HDMI 商標未經濫用。我們建議消費者向有信譽的供應商及值得信賴的公司購買 纜線。

## <span id="page-47-0"></span>**5.** 規格

投影機尺寸

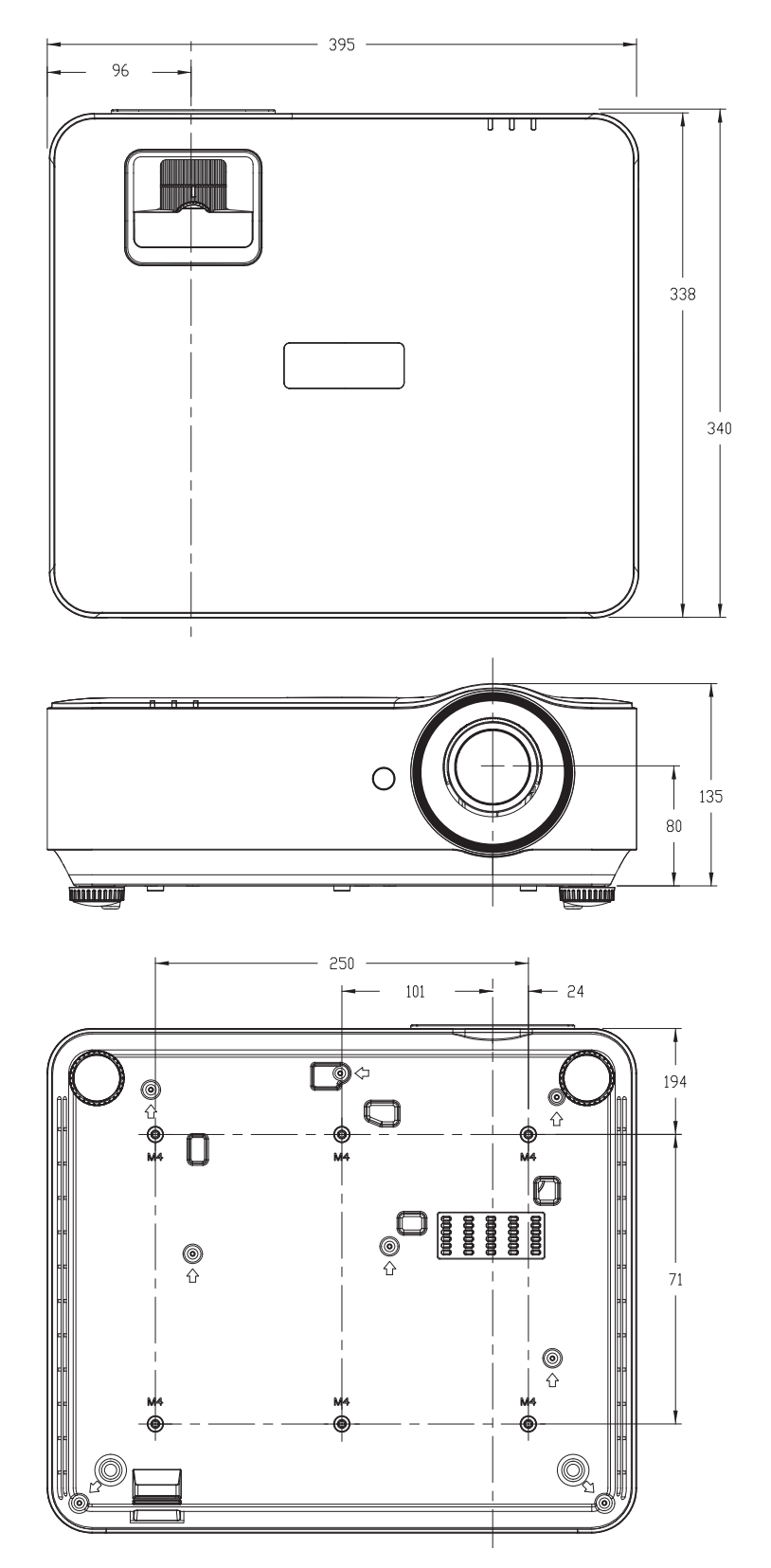

## <span id="page-48-0"></span>投影機資料表

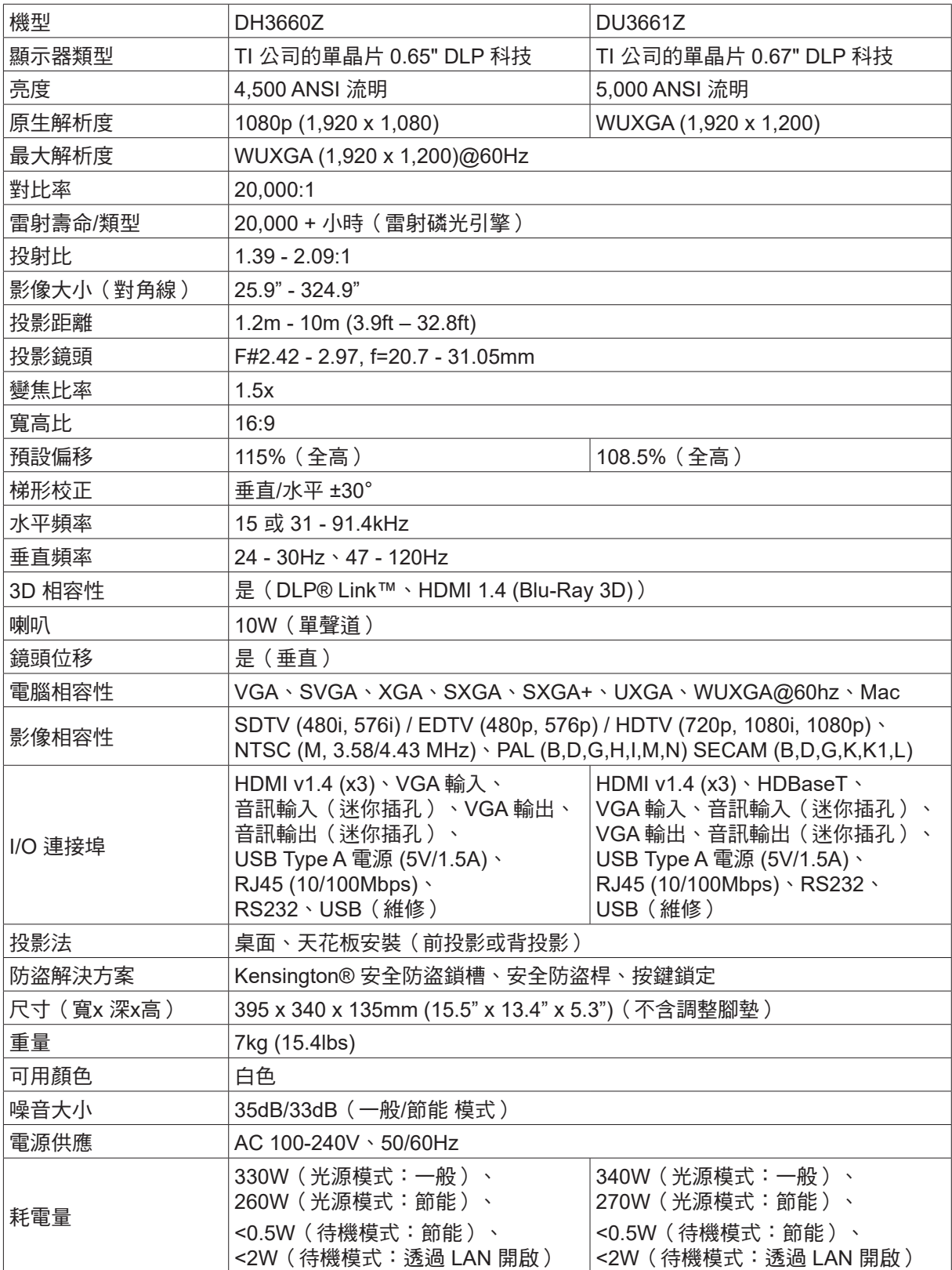

## <span id="page-49-0"></span>投影機資料表

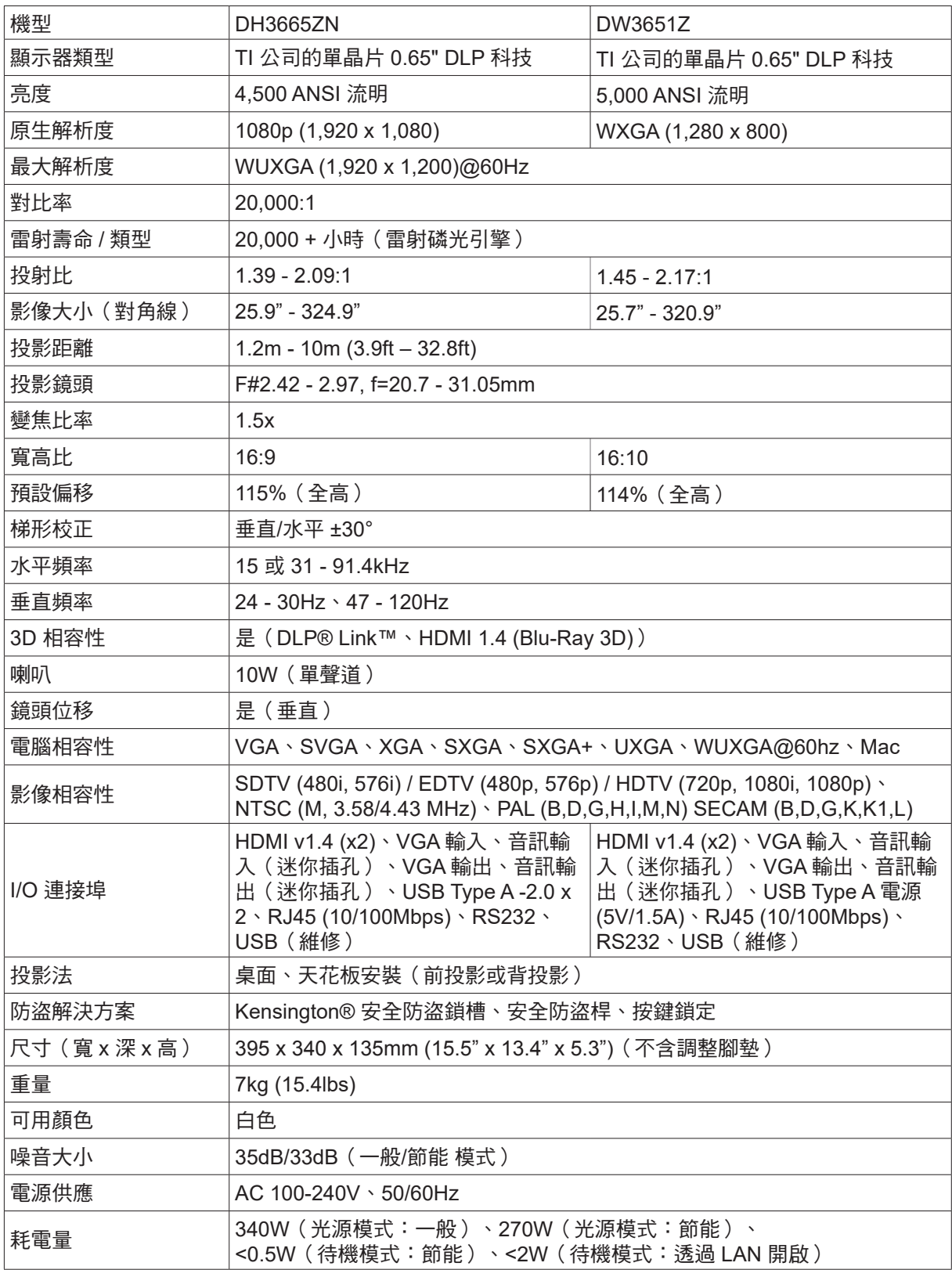

## <span id="page-50-0"></span>投影機時序表

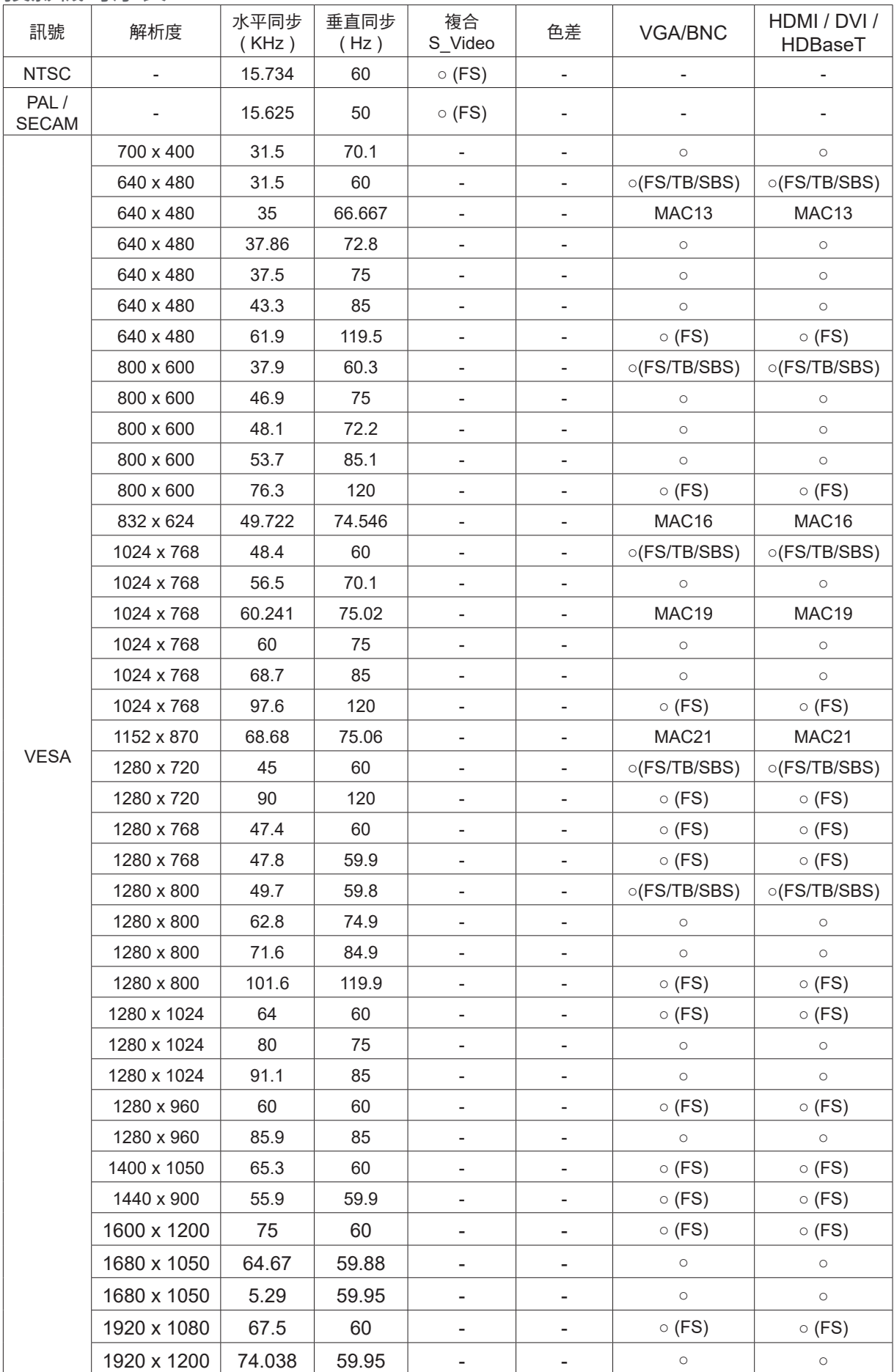

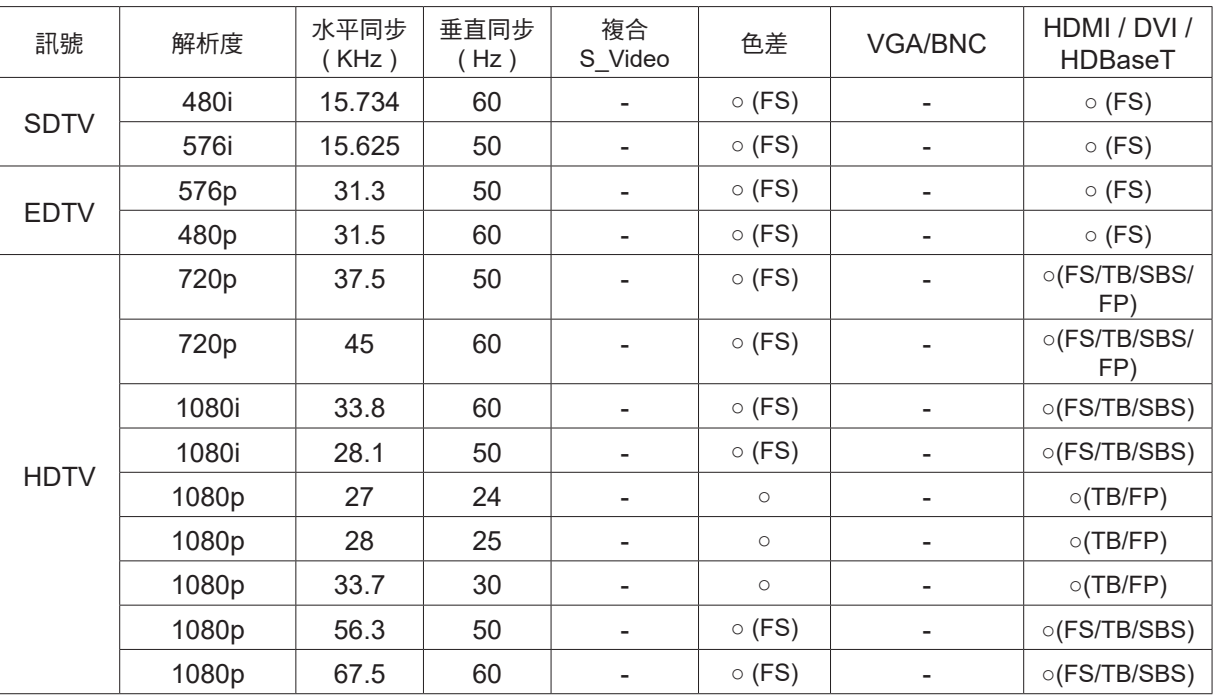

○:支援的頻率

-:不支援的頻率

FS => 連續切換畫面

TB => 上/下

SBS => 並排

FP => 畫面封裝

## <span id="page-52-1"></span><span id="page-52-0"></span>**6.** 法規遵循

## FCC 警告

本產品已經過測試並符合 FCC 條款第 15 節中所列關於 Class B 數位設備的限制。這些限制係針對在商 業環境中操作時提供合理的保護,避免受到有害的干擾。

本產品可能產生、使用及放射無線射頻能量,如未根據本手冊指示的方法安裝,有可能對無線通訊帶來 有害的干擾。在住宅區操作本產品可能造成干擾情形,使用者必須自行負擔費用並採取必要的措施修正 此類干擾情形。

未經責任方明確同意而擅自變更或修改本設備,可能導致使用者喪失本設備之使用權。

### 加拿大

本 Class B 數位設備符合加拿大 ICES-003 之規定。

### 安全認證

FCC-B、UL、CCC、CE、KC、CB、CU、RoHS、ICES-003 (加拿大)

### 棄置與回收

本產品可能包含其他電子廢棄物,不當處置可能造成危害。請依地方、州或聯邦法律回收或處置本產品。 如需詳細資訊,請聯絡 Electronic Industries Alliance (www.eiae.org)。

## <span id="page-53-0"></span>**7. RS-232** 通訊

## 通訊參數設定

您可以使用序列控制指令,來輸入投影機控制的命令,或透過 Windows 用戶端終端機軟體擷取其操作 資料

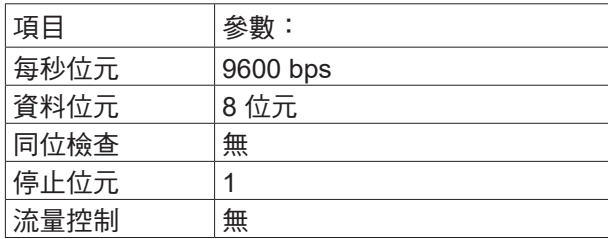

操作指令

操作指令語法

操作指令以字元「op」做為首碼,後面接著以空格 [SP] 分隔的控制命令與設定,結尾以換行字元組 「CR」與「ASCII 十六進位 0D」做為結尾。序列控制指令的語法:

op[SP]<operation command>[SP]<Setting Value>[CR]

op 表示此為操作指令的常數。

[SP] 表示一個空格。

[CR] 表示指令結尾的換行字元組「CR」與「ASCII 十六進位 0D」。

設定值 操作指令的設定

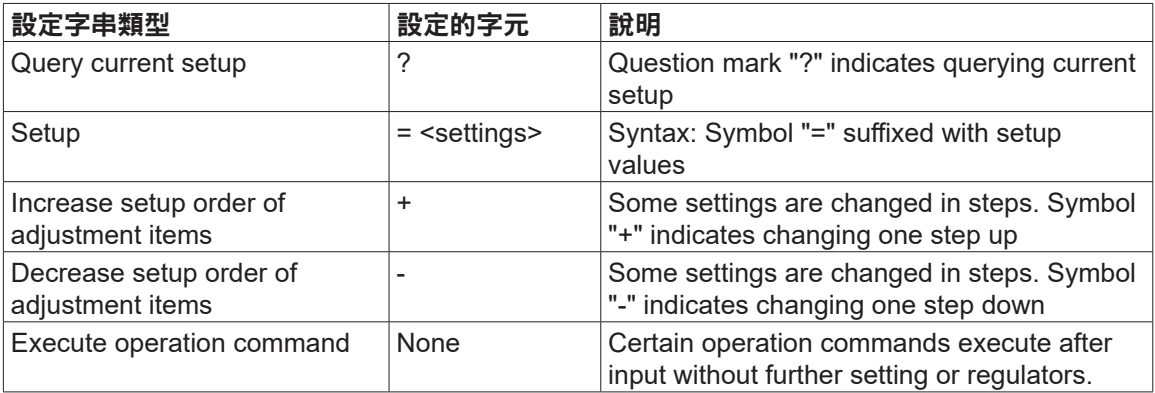

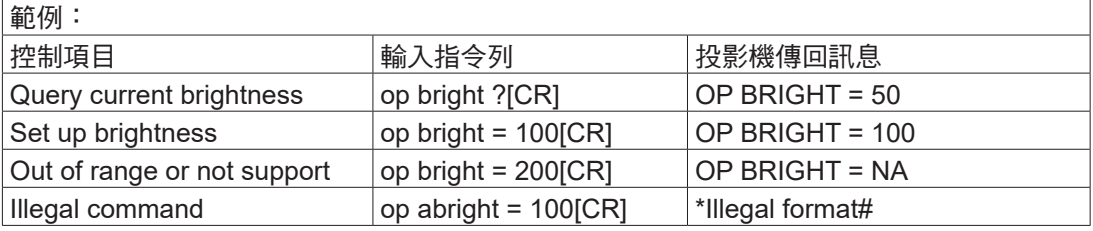

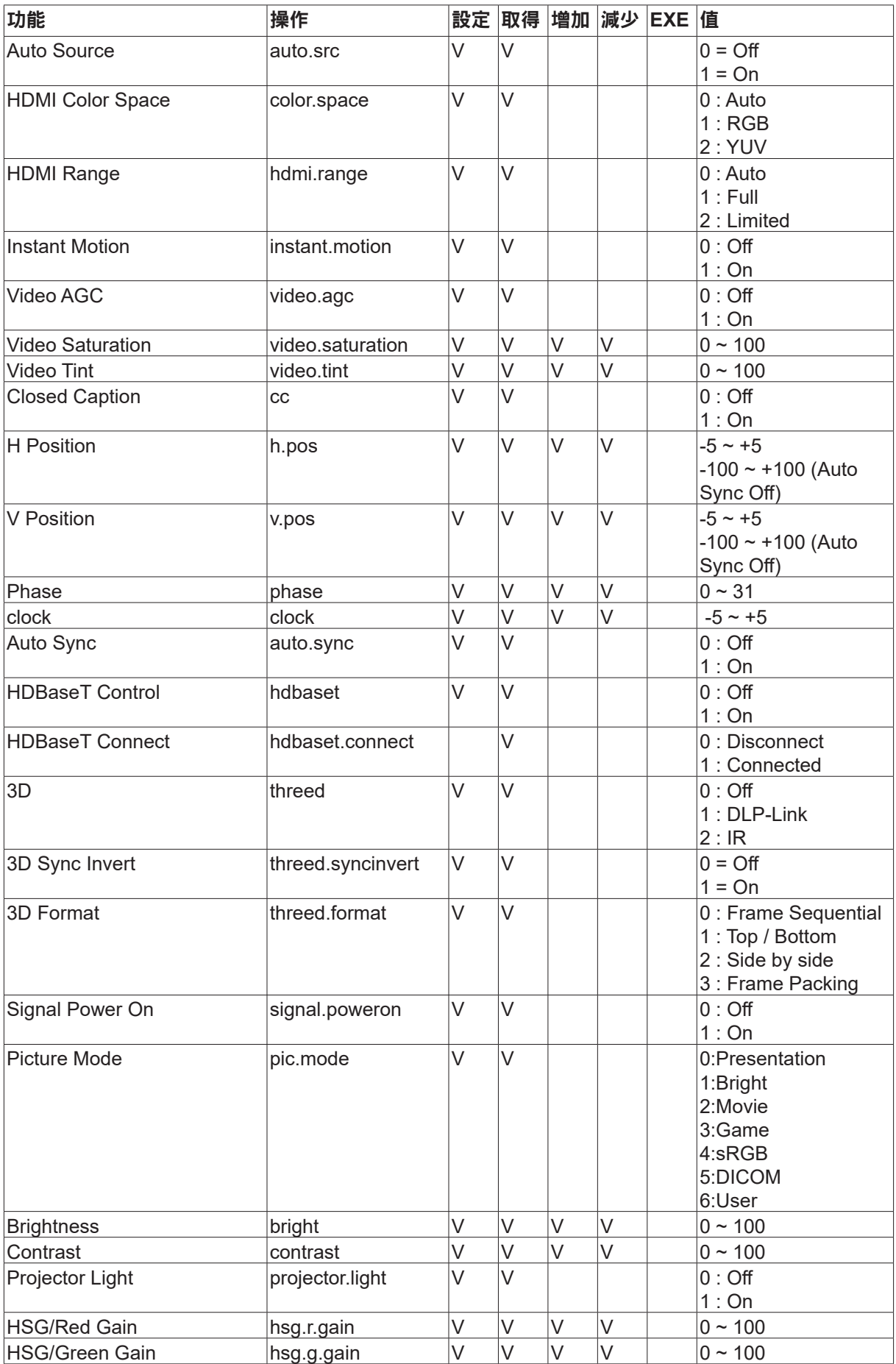

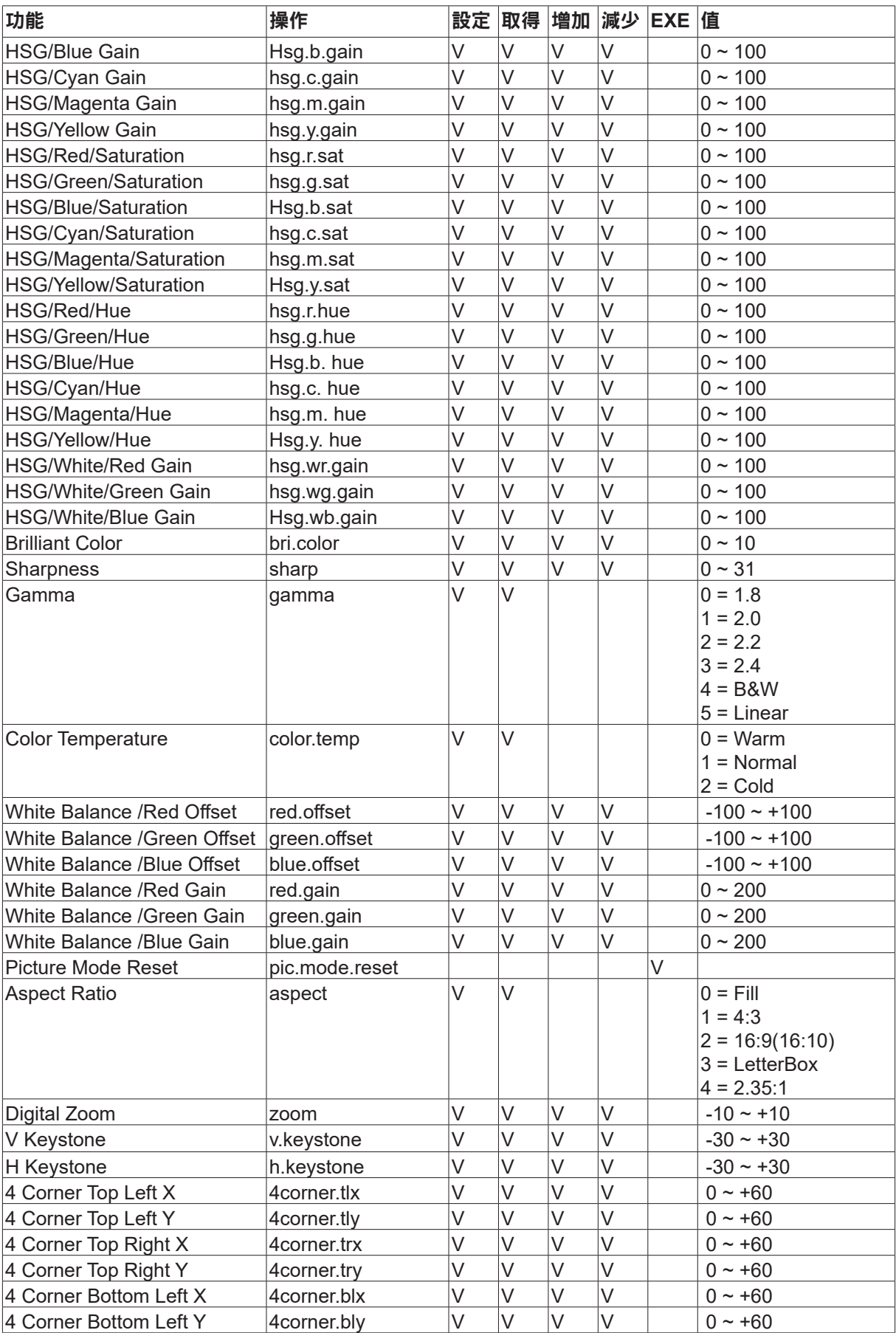

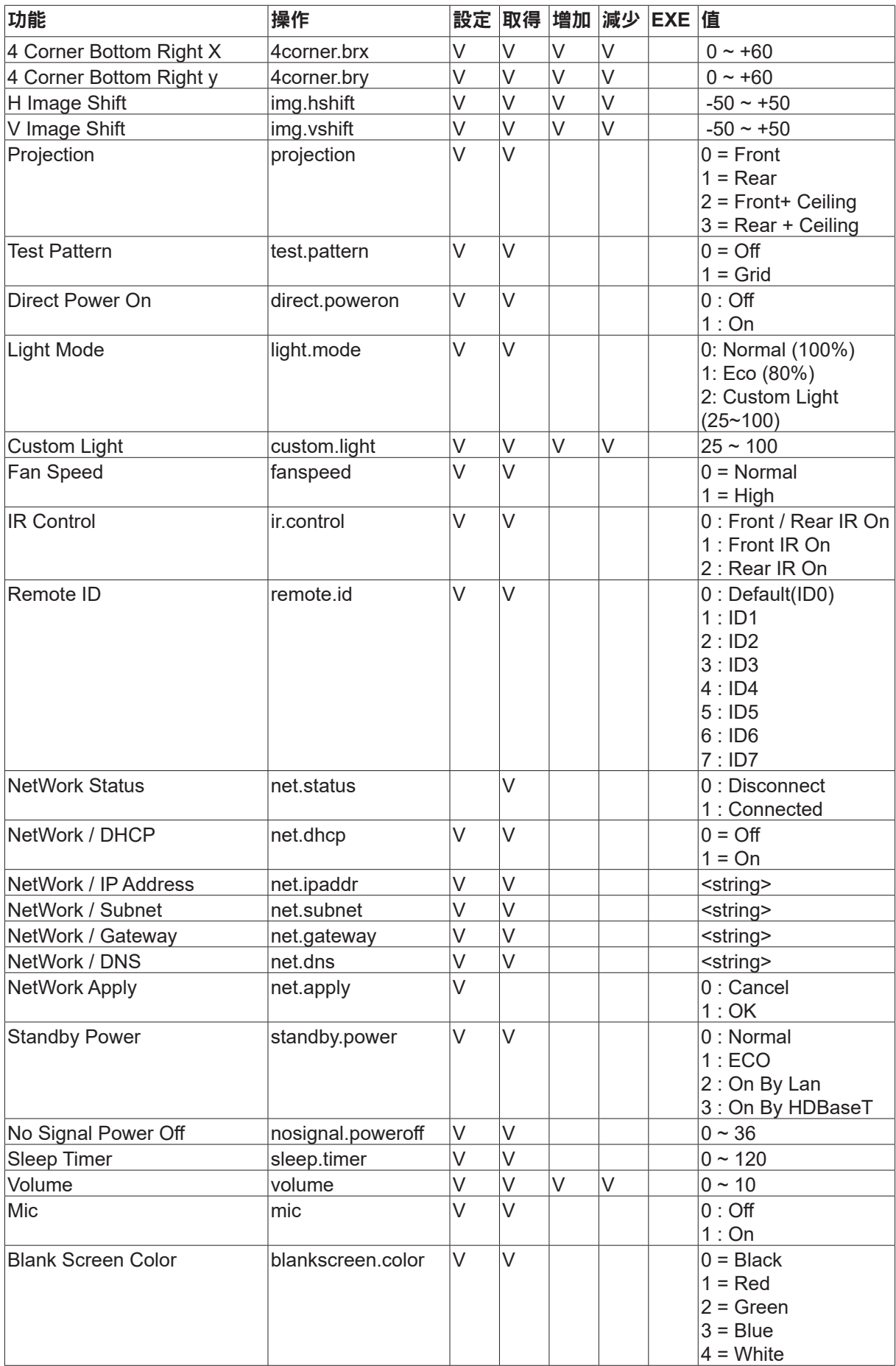

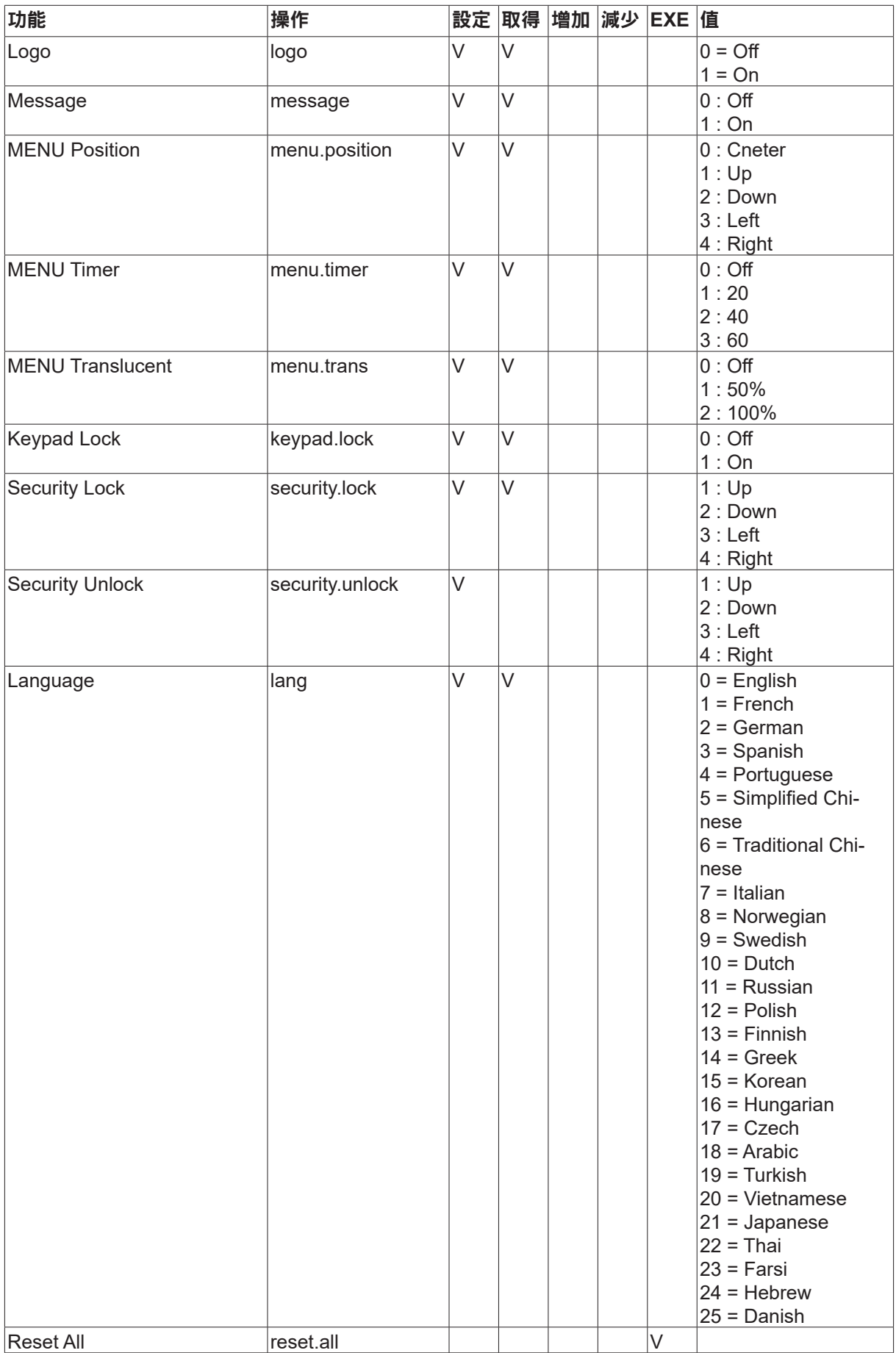

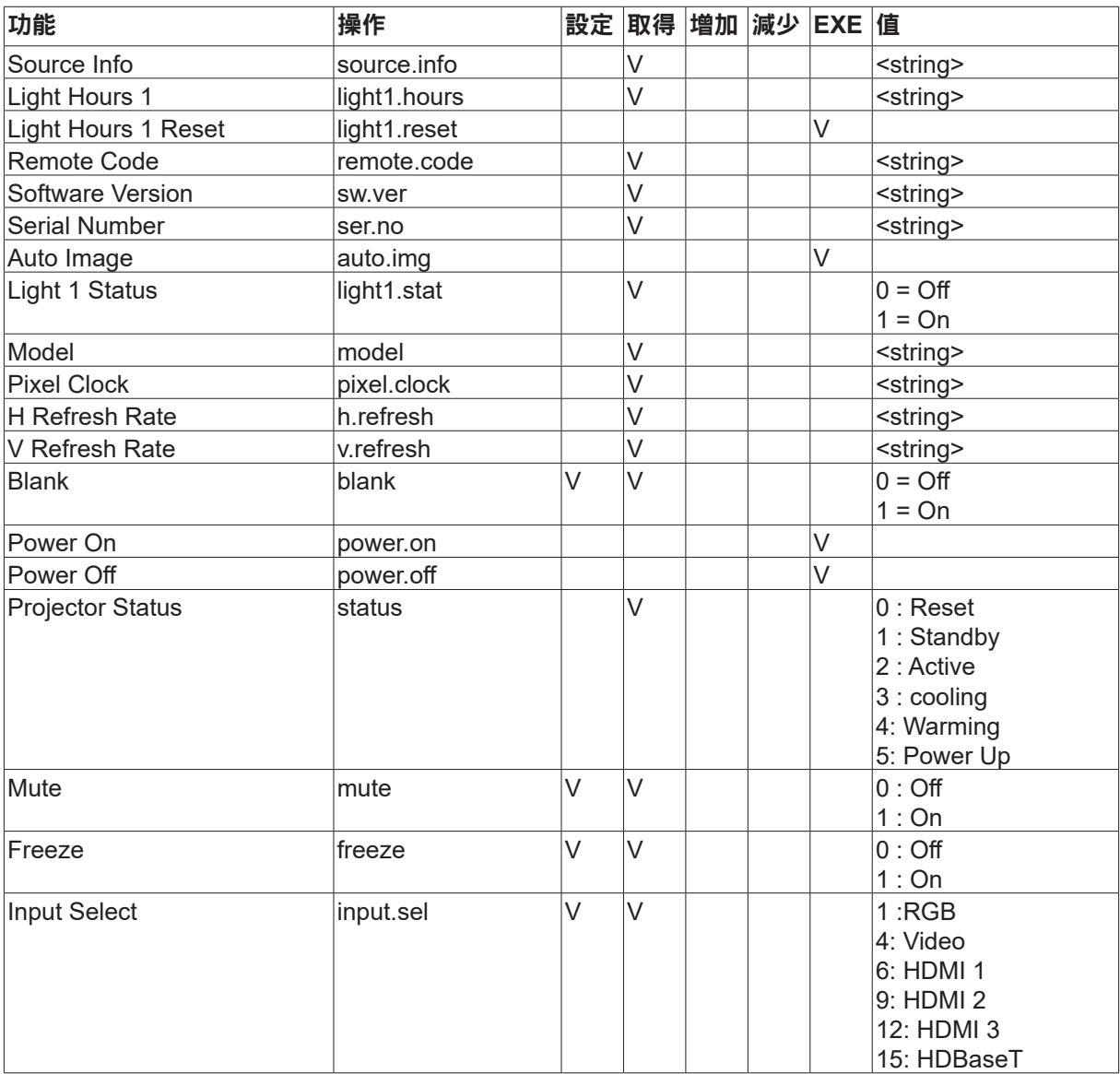

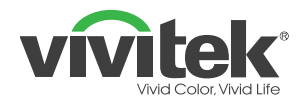

#### **Europe, Middle East and Africa**

Vivitek Service & Support Zandsteen 15 2132 MZ Hoofddorp The Netherlands Tel: Monday - Friday 09:00 - 18:00 English (UK): 0333 0031993 Germany: 0231 7266 9190 France: 018 514 8582 Russian: +7 (495) 276-22-11 International: +31 (0) 20 721 9318 Emai: support@vivitek.eu URL: http://www.vivitek.eu/support/tech-support

#### **North America**

Vivitek Service Center 15700 Don Julian Road, Suite B City of Industry, CA. 91745 U.S.A Tel: 855-885-2378 (Toll-Free) Email: T.services1@vivitekcorp.com URL: www.vivitekusa.com

### **Asia and Taiwan**

Vivitek Service Center 5F, No.186, Ruey Kuang Road, Neihu District Taipei, Taiwan 11491 Tel: 886-2-8797-2088, ext. 6899 (Direct) Tel: 0800-042-100 (Toll-Free) Email: kenny.chang@vivitek.com.tw URL: www.vivitek.com.tw

#### **中国/China**

Vivitek客服中心 上海市闵行区申长路618号绿谷广场A座7楼 邮政编码: 201106 400客服热线: 400 888 3526 公司电话: 021-58360088 客服邮箱: service@vivitek.com.cn 官方网站: www.vivitek.com.cn

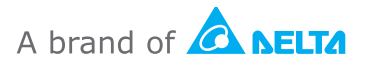

**Visit www.vivitek.eu for more product info Copyright© 2020 Delta Electronics, Inc. All Rights Reserved.**